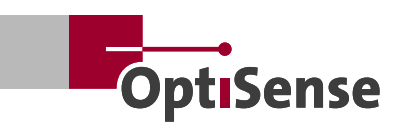

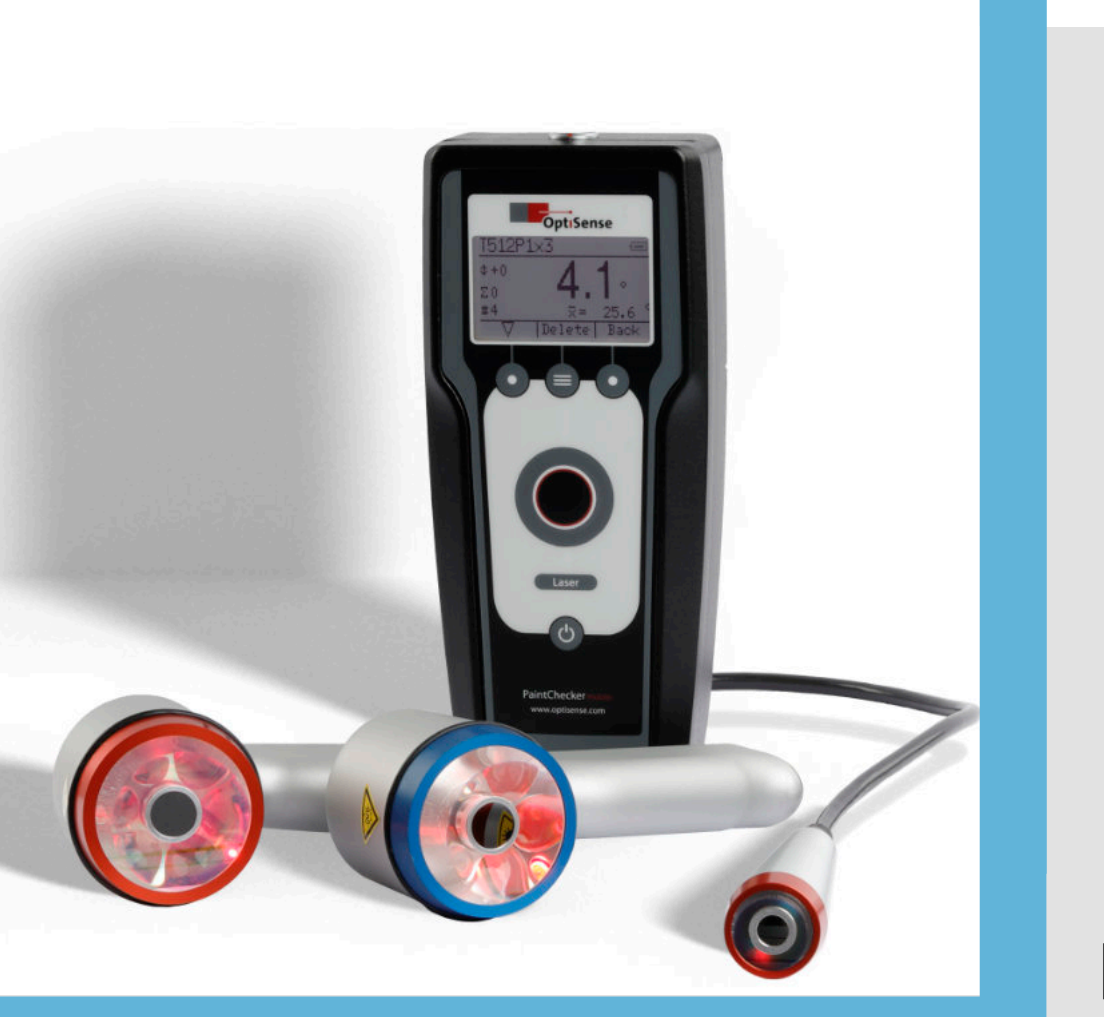

PT Version 23.09

# **PaintChecker Mobile Manual do usuário**

# **Conteúdos**

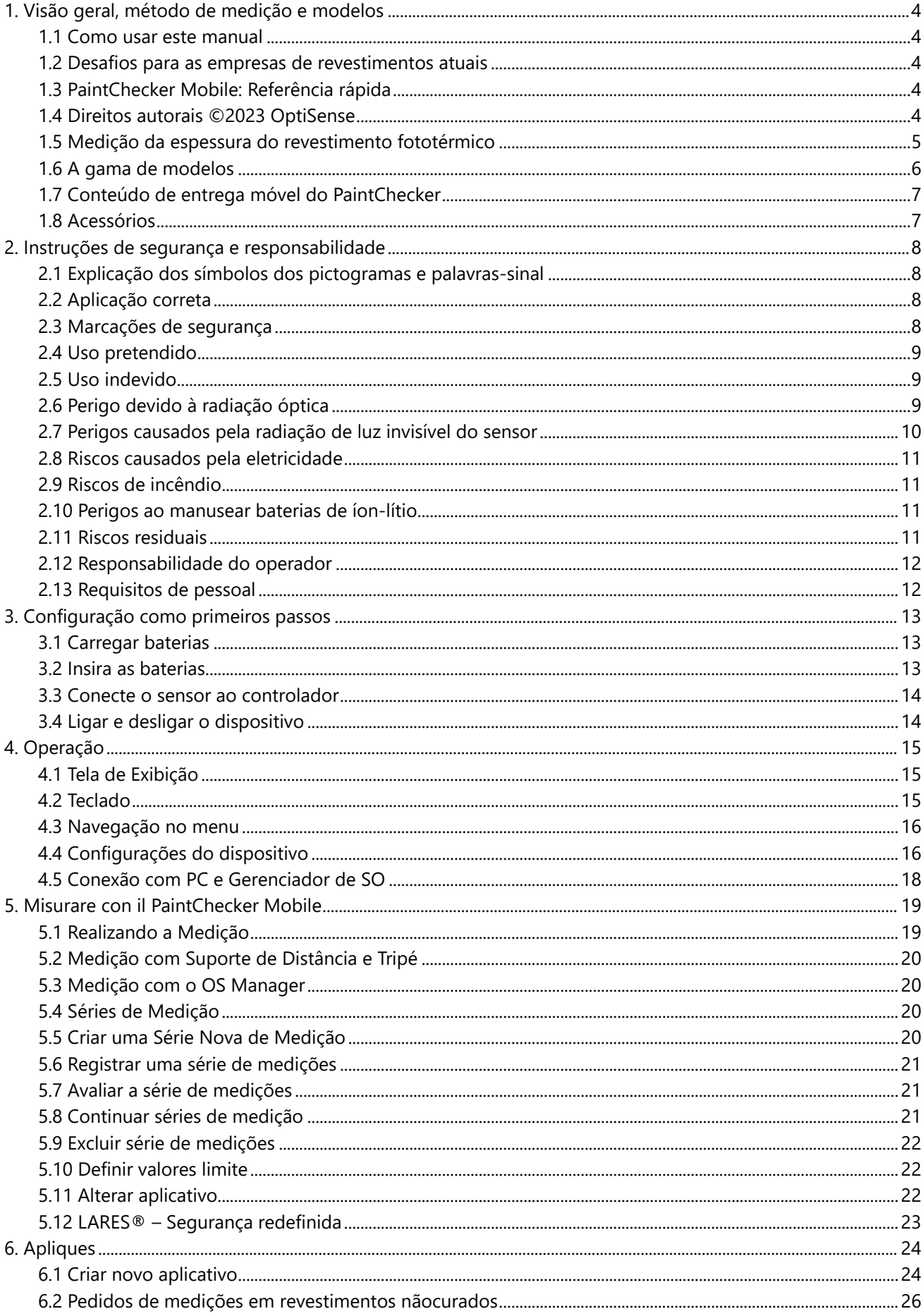

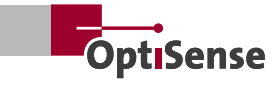

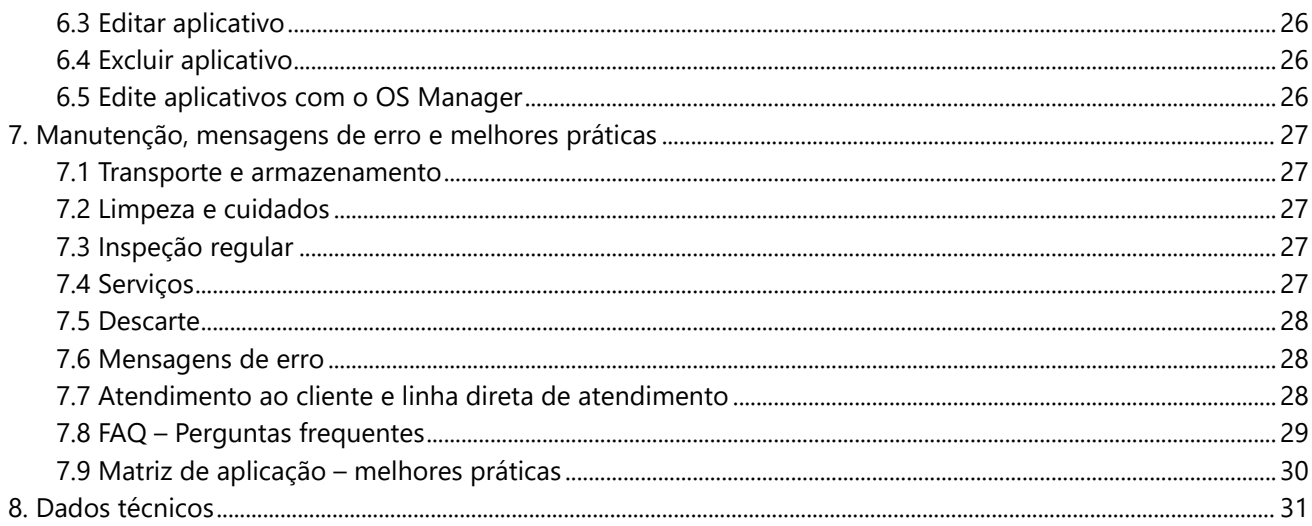

# <span id="page-3-0"></span>**1. Visão geral, método de medição e modelos**

## **1.1 Como usar este manual**

Muito obrigado por adquirir o PaintChecker Mobile. O dispositivo é baseado na tecnologia sem igual e nos altos padrões da OptiSense, oferecendo medição móvel de espessuras de revestimentos com máxima precisão.

Este manual foi especialmente elaborado para guiálo passo a passo pelos recursos e opções do seu PaintChecker Mobile.

#### Por favor, leia primeiro a seção a seguir!

- Antes de usar seu PaintChecker Mobile, leia todo o manual e todas as instruções de segurança para garantir uma operação segura e adequada
- As instruções neste manual referem-se ao seu dispositivo nas configurações padrão.
- As fotos e imagens usadas neste manual podem ser diferentes das do produto real
- O conteúdo deste manual do usuário está sujeito a alterações sem aviso prévio. A versão mais recente deste manual pode ser encontrada em nosso website: www.optisense.com
- As funções disponíveis podem ser diferentes, dependendo do dispositivo e software específico
- Guarde este manual para referências futuras.

# **1.2 Desafios para as empresas de revestimentos atuais**

Os desafios para as empresas de revestimentos são crescentes: mais produtos individuais, lotes menores e mudanças de cor mais frequentes. Somam-se a isso os crescentes requisitos de documentação e cada vez mais pedidos onde a espessura do revestimento é funcionalmente relevante.

O PaintChecker mobile ajuda você a atender a todos esses requisitos, verificando a espessura do revestimento numa fase inicial do processo – mesmo antes da secagem ou cura – sem entrar em contato com a peça.

O dispositivo portátil móvel é particularmente adequado para medição aleatória de amostras, bem como para inspeção de revestimento de grandes componentes ou pequenos lotes.

## **1.3 PaintChecker Mobile: Referência rápida**

Os modelos OptiSense PaintChecker Mobile suportam medição precisa de revestimentos úmidos, pulverizados e sólidos em vários substratos sem contato com a superfície. Os dispositivos portáteis são compactos e leves, projetados para uso contínuo e sem fadiga no laboratório e na linha de produção.

Os sistemas PaintChecker utilizam o processo de medição fototérmica para determinar a espessura dos revestimentos em uma ampla variedade de substratos.

Tal como acontece com outros métodos não destrutivos de medição de espessura de revestimento, por ex. ultrassônico, corrente parasita ou indução, a espessura do revestimento fototérmico não é medida diretamente, mas calculada a partir de sinais de medição. Portanto, é importante considerar as propriedades térmicas individuais do material de revestimento e do substrato.

A medição é realizada sem contato a uma distância de vários centímetros. Isto significa que revestimentos úmidos e pegajosos podem ser medidos com a mesma facilidade que superfícies macias e sensíveis. A contaminação da peça ou a transferência de material de revestimento são, em princípio, excluídas.

# **1.4 Direitos autorais ©2023 OptiSense**

Todos os direitos reservados: Todos os nomes e marcas registradas mencionados neste manual do usuário são propriedade de seus respectivos proprietários. O uso de nomes de marcas e marcas registradas é apenas para fins descritivos.

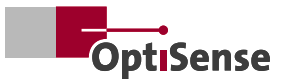

# <span id="page-4-0"></span>**1.5 Medição da espessura do revestimento fototérmico**

# 1.5.1 Tecnologia chave para verificação da espessura do revestimento

A medição da espessura do revestimento fototérmico é um método de medição sem contato para tintas, revestimentos em pó e esmaltes em substratos metálicos e não metálicos. As diferentes propriedades térmicas do revestimento e do substrato são usadas para determinar a espessura do revestimento.

A superfície do revestimento é aquecida alguns graus com um pulso de luz curto e intenso e depois esfria novamente, dissipando o calor em áreas mais profundas. Quanto mais fino for o revestimento, mais rapidamente a temperatura cai. A curva de temperatura ao longo do tempo é registrada com um sensor infravermelho altamente sensível e convertida em espessura de revestimento.

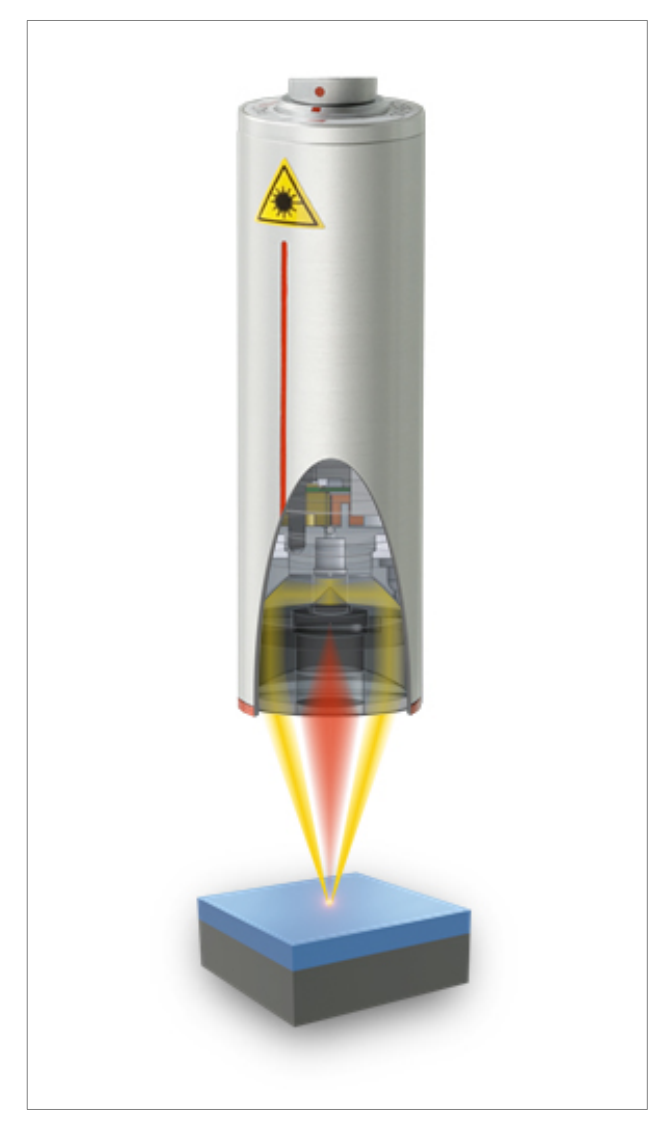

*O método de medição fototérmica 1*

# 1.5.2 Resultados de medição reproduzíveis mesmo com os revestimentos mais exigentes

Os revestimentos espessos e pesados necessitam de mais energia para aquecer e esfriam mais lentamente do que os revestimentos finos e leves. Durante o processo de medição é, portanto, importante, como na fotografia, que a intensidade da fonte de luz e o tempo de medição sejam ajustados de forma ideal à respectiva situação, a fim de obter resultados de medição precisos e reprodutíveis.

No caso de revestimentos em pó e pinturas, há também o fato de que muitas vezes o usuário não deseja saber a espessura do pó ou da película úmida que acaba de ser aplicada, mas sim a espessura final posterior após cura ou secagem. Para isso, o PaintChecker Mobile leva em consideração a contração esperada do material de revestimento durante a cura.

Graças ao preciso ponto de medição, o método também é adequado para os componentes menores. A espessura do revestimento pode ser determinada até mesmo em arestas dobradas, cantos e superfícies curvas, onde a tecnologia de medição convencional atinge seus limites. Distúrbios causados por superfícies rugosas ou grãos de material são compensados pela média óptica, de modo que até mesmo pastas e pós podem ser verificados antes da cura.

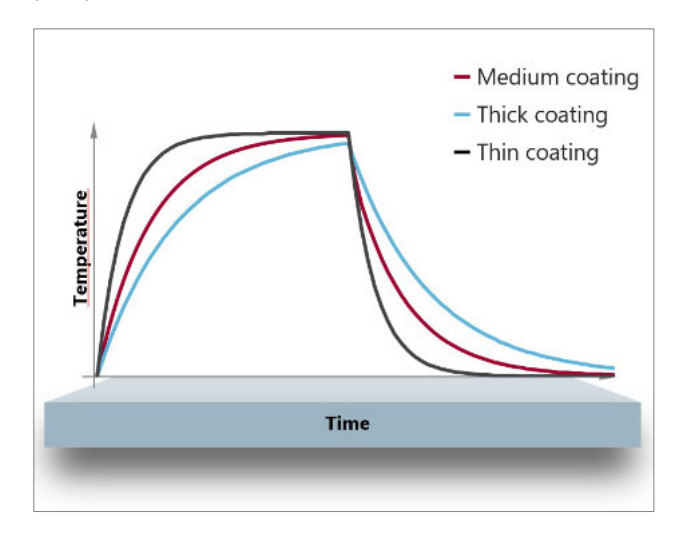

*O método de medição fototérmica 2*

#### <span id="page-5-0"></span>**1.6 A gama de modelos**

A OptiSense é fornecedora líder mundial de sistemas de medição fototérmica para espessuras de revestimento em uma ampla variedade de substratos.

Uma característica comum de todos os dispositivos móveis portáteis é a sua capacidade de medir uma camada de pó ainda mole em substratos como metal, madeira, vidro ou plástico, independentemente da cor e do tipo. Com uma simples amostra é possível eviatr um retrabalho que sería muito custoso em termos de material e energía.

A cabeça do sensor é separada da unidade de controle e conectada com um cabo flexível. O sensor, leve e com desenho ergométrico, pode ser transportado confortavelmente em um coldre e guiado com precisão e sem esforço até o componente, sem tocar ou danificar o revestimento sensível.

Os sensores LED apresentam um ponto de medição maior, tornando-os ideais para medições à mão livre em superfícies ásperas.

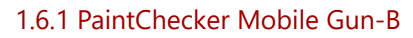

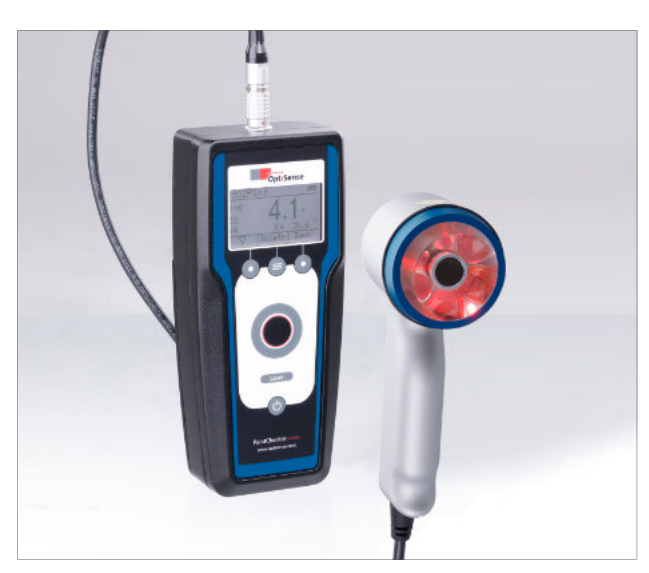

O OptiSense Gun-B móvel foi projetado para testes sem contato de revestimentos em pó recém-aplicados antes da cura.

# 1.6.2 PaintChecker Mobile Gun-R

O modelo Gun-R é particularmente adequado para substratos de plástico ou borracha.

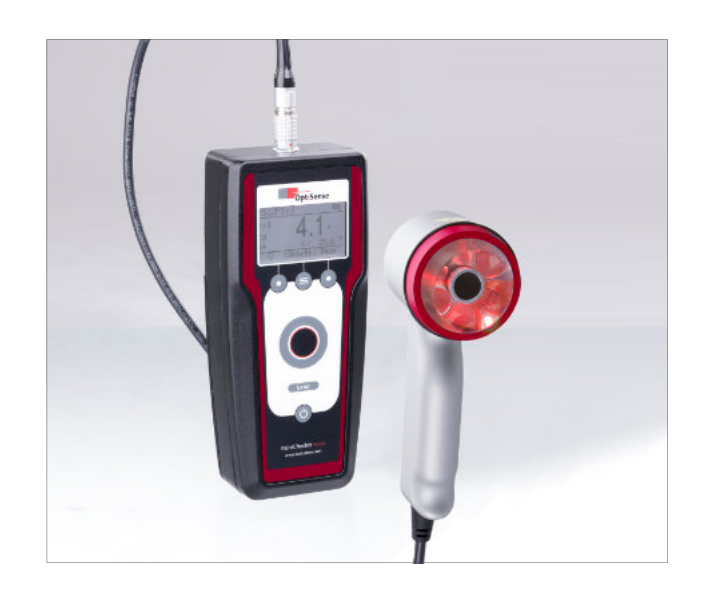

1.6.3 PaintChecker Mobile Laser Pen

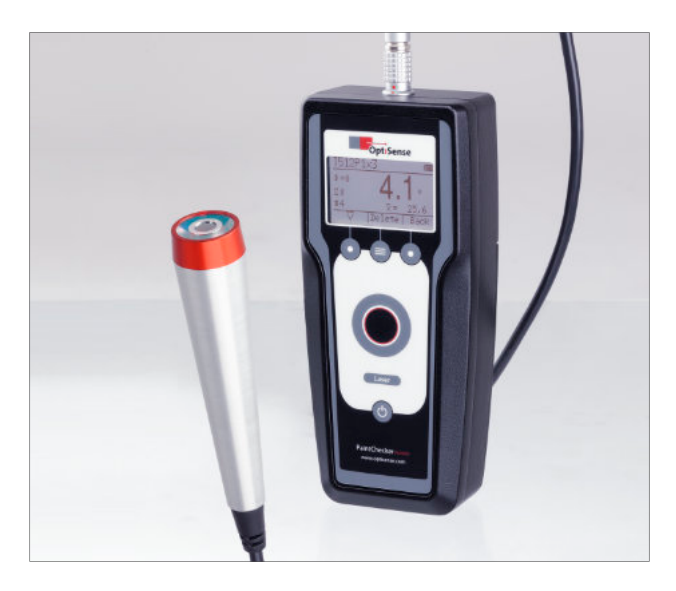

Os modelos de laser móvel OptiSense são usados principalmente para revestimentos lisos em substratos metálicos. Com seu pequeno ponto de medição, os finos sensores laser são particularmente adequados para testes de espessura de revestimento em peças pequenas e delicadas, cantos e bordas. Uma versão especial com uma distância de trabalho extra curta permite medir em espaços muito confinados ou em revestimentos contendo grandes quantidades de metal.

Todos os modelos móveis OptiSense são seguros para os olhos graças à tecnologia patenteada LARES®.

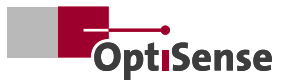

## <span id="page-6-0"></span>**1.7 Conteúdo de entrega móvel do PaintChecker**

Seu novo PaintChecker Mobile é entregue em uma maleta de transporte resistente. Incluídos no conteúdo da entrega estão:

- **O** Sensor com cabo de conexão
- ❷ Vidro de referência
- ❸ Controlador
- **O** Carregador
- ❺ Fonte de alimentação USB
- *O* Dois conjuntos de 4 baterias recarregáveis
- ❼ Alça
- ❽ Cabo de dados USB
- ❾ Unidade USB com manual do usuário, software

# OS Manager etc.

## **1.8 Acessórios**

Os seguintes acessórios estão disponíveis para todos os modelos:

- Tampas espaçadoras
- Tripé
- Cabo 2,3m
- Certificado de calibração

Use apenas acessórios aprovados pela OptiSense. A utilização de acessórios não aprovados pode causar mau funcionamento do dispositivo.

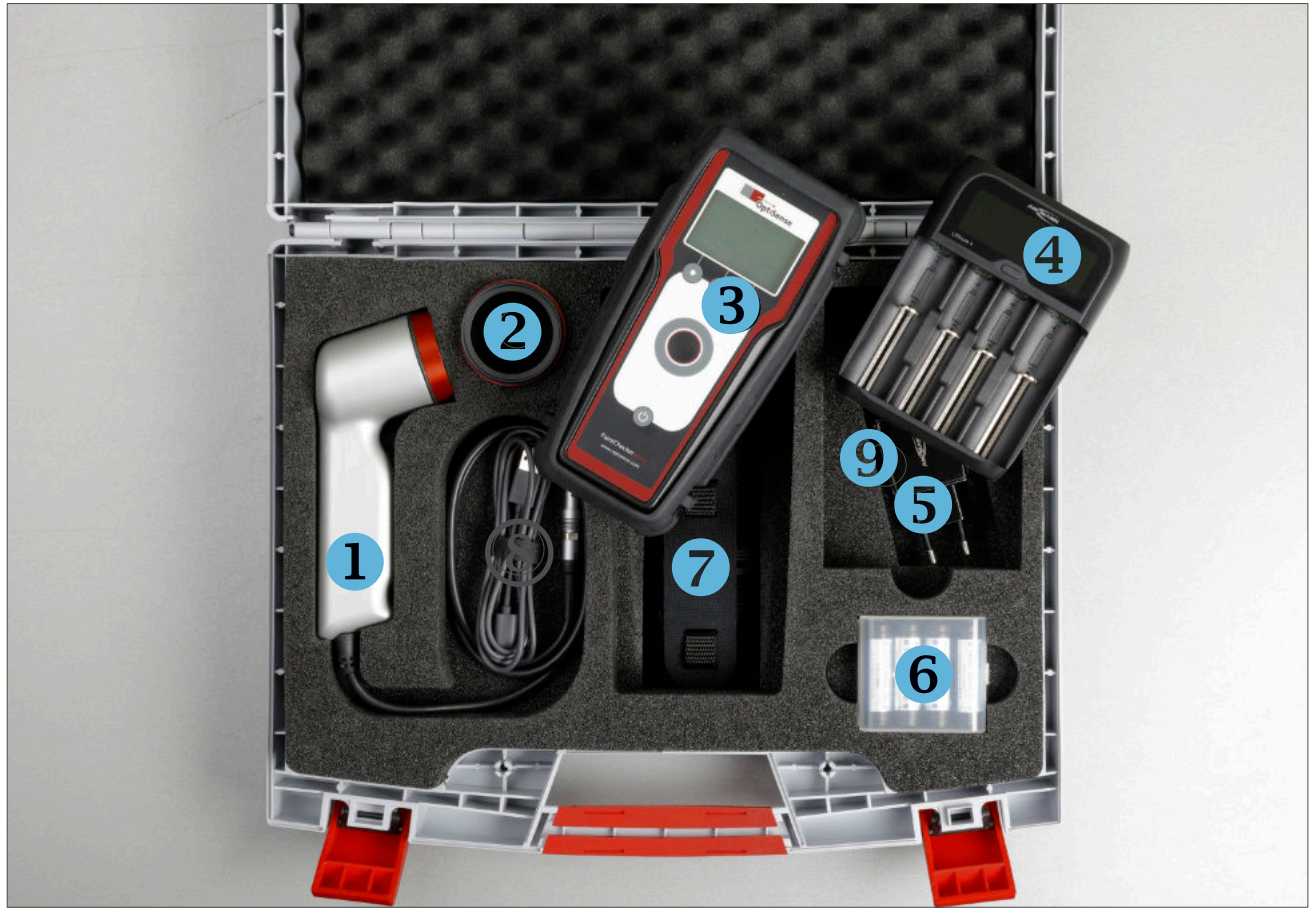

*O PaintChecker Mobile é entregue em uma maleta de transporte resistente.*

# Por favor observe::

- Os itens fornecidos com o dispositivo foram projetados para esta unidade e podem não ser compatíveis com outros produtos.
- Outros acessórios podem não ser compatíveis com o seu dispositivo.

# <span id="page-7-0"></span>**2. Instruções de segurança e responsabilidade**

# **2.1 Explicação dos símbolos dos pictogramas e palavras-sinal**

As instruções de segurança são indicadas neste manual de instruções por pictogramas que fornecem informações sobre a natureza dos perigos. As palavras de sinalização indicam a extensão do perigo. É feita uma distinção entre dois níveis de perigosidade: Perigo é a palavra-sinal para as categorias de sério perigo e Cuidado é a palavra-sinal para as categorias de menor grau de periculosidade.

#### PERIGO!

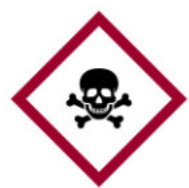

Esta combinação de símbolo e palavra de sinalização indica um perigo grave. O símbolo mostra o perigo correspondente.

#### PERIGO!

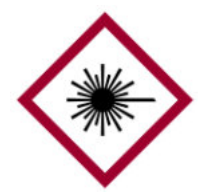

A combinação do símbolo e da palavra de sinalização indica uma categoria de perigo grave. O símbolo mostra o perigo da radiação laser.

PERIGO!

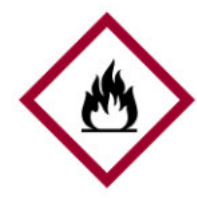

A combinação do símbolo e da palavra de sinalização indica uma categoria de perigo grave. Este símbolo indica risco de incêndio.

**PERIGO!** 

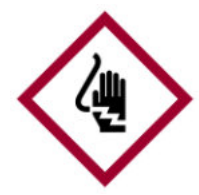

A combinação do símbolo e da palavra de sinalização indica uma categoria de perigo grave. O símbolo representa riscos causados pela eletricidade.

ATENÇÃO!

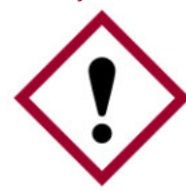

A combinação do símbolo e da palavra de sinalização indica uma categoria de perigo menos grave. O símbolo mostra um ponto de exclamação.

# DICAS E RECOMENDAÇÕES

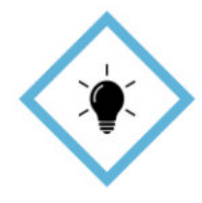

Este símbolo destaca dicas e recomendações, bem como informações para uma operação eficiente e sem erros.

# **2.2 Aplicação correta**

O sistema de medição industrial fototérmico Paint-Checker é usado para determinar a espessura de revestimentos orgânicos úmidos e secos para garantia de qualidade e testes relacionados à produção. O uso adequado também inclui o cumprimento de todas as informações contidas neste manual. Qualquer uso diferente ou superior ao uso adequado é considerado uso incorreto.

#### Perigo se usado incorretamente

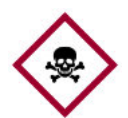

O uso incorreto do PaintChecker Mobile pode levar a situações perigosas.

# **PERIGO!**

- O feixe de luz do sensor nunca deve ser direcionado para materiais altamente inflamáveis.
- O sensor nunca deve ser usado em áreas potencialmente explosivas.
- O sensor nunca deve ser usado para iluminar, aquecer ou secar outros objetos.
- O sensor nunca deve ser utilizado para fins médicos.
- O sensor nunca deve ser imerso em líquidos.
- O feixe de luz do sensor nunca deve ser direcionado a pessoas.
- Parâmetros de medição incorretos podem causar danos ao objeto de medição.

# **2.3 Marcações de segurança**

#### 2.3.1 Marcações de segurança na área de trabalho

Os seguintes símbolos e sinais informativos estão localizados na área de trabalho. Referem-se ao ambiente imediato em que são colocos.

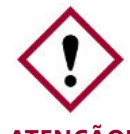

Perigo com sinalização ilegível!

Com o tempo, os autocolantes e os sinais podem ficar sujos ou irreconhecí-

**ATENÇÃO!** veis, o que significa que os perigos não podem ser reconhecidos e as instruções de funcionamento necessárias não podem ser seguidas. Isso representa um risco de ferimentos

- Todas as instruções de segurança, avisos e operação devem ser sempre mantidas em condições legíveis
- Sinais ou adesivos danificados devem ser substituídos imediatamente.

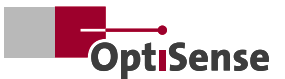

# <span id="page-8-0"></span>2.3.2 Marcações de segurança no sistema de medição

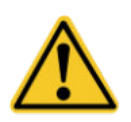

Sinal de alerta 1 | Sinal de alerta geral Posição: Perto da fonte de luz (lente do sensor)

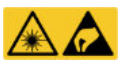

Sinal de alerta 2 | Radiação laser & ESD Posição: Perto da fonte de luz (lente do sensor)

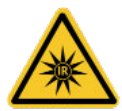

Sinal de alerta 3 | Radiação infravermelha Posição: Perto da fonte de luz (lente do sensor)

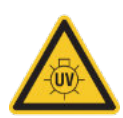

Sinal de alerta 4 | Radiação Uv Posição: Perto da fonte de luz (lente do sensor)

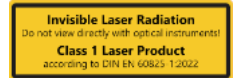

Sinal de alerta 5 | Class 1 Laser Posição: Parte traseira do controlador, no compartimento da bateria

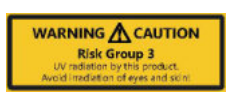

Sinal de alerta 6 | Risk Group 3 UV Posição: Parte traseira do controlador, no compartimento da bateria

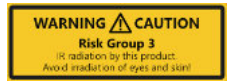

Sinal de alerta 7 | Risk Group 3 IR Posição: Parte traseira do controlador, no compartimento da bateria

# **2.4 Uso pretendido**

O PaintChecker Mobile da OptiSense é um dispositivo portátil destinado exclusivamente à medição de espessuras de revestimento. O dispositivo só pode ser operado por pessoal que tenha lido e compreendido estas instruções.

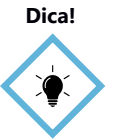

Mantenha o PaintChecker em um armário trancado e entregue-o apenas a pessoas que leram e compreenderam o manual.

Como evitar danos ao dispositivo::

• Não exponha o PaintChecker Mobile a temperaturas extremas. Mantenha-o longe de alta umidade ou ambientes úmidos

- Não coloque o medidor em um local onde entre em contato com gases corrosivos ou maresia.
- Não use produtos de limpeza agressivos, agentes abrasivos ou solvents para limpar o dispositivo. Use um pano limpo e seco
- Observe os dados técnicos. Para usar o PaintChecker Mobile conforme pretendido, use apenas acessórios testados pela OptiSense

O descarte adequado de baterías e dispositivos elétricos, ajuda a conservar recursos valiosos e a evitar possíveis efeitos negativos na saúde e no ambiente que poderiam surgir da eliminação inadequada de resíduos (Consulte a sua legislação local sobre o descarte correto de resíduos).

Acessórios e embalagens também devem ser reciclados de forma ecologicamente correta.

#### **2.5 Uso indevido**

Qualquer utilização que não cumpra as especificações técnicas é considerada utilização indevida. O operador é o único responsável pelos danos causados pelo uso indevido. O seguinte não é permitido:

- Usar o dispositivo em ambientes onde líquidos podem entrar no dispositivo
- Alterações estruturais não autorizadas, bem como adições ou modificações no dispositivo
- Abrir o dispositivo, exceto para troca de baterias
- Remoção de sinais de segurança, adesivos ou etiquetas. Mantenha todos os sinais de segurança, adesivos e etiquetas em condições legíveis.

A OptiSense ou seus distribuidores não assumem nenhuma responsabilidade por danos resultantes de uso indevido. Neste caso, as reivindicações de garantia expiram.

#### **2.6 Perigo devido à radiação óptica**

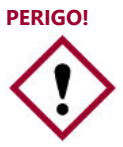

O PaintChecker Mobile usa pulsos de luz curtos e intensos (às vezes na área invisível) para medir. Observe os seguintes requisitos de segurança:

<span id="page-9-0"></span>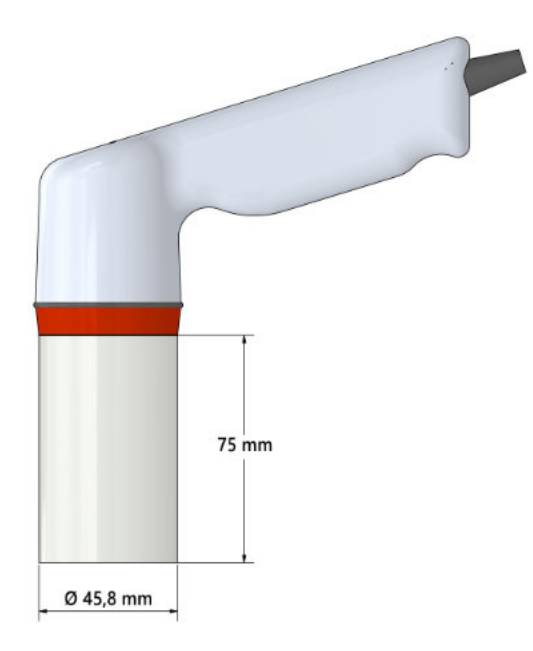

- Não olhe dentro do sensor e nunca aponte o sensor para você, outras pessoas ou seres vivos
- Não aponte a área de maior densidade de radiação (mostrada em cinza no gráfico acima) em direção à pele ou aos olhos durante a medição
- Não aponte o sensor para materiais altamente inflamáveis
- Para excluir completamente a irradiação, um espaçador pode ser utilizado para a realização de medições de contato
- Não utilize nunca um sensor danificado, pois a classe de risco ou a classe laser só é válida para um sensor não danificado. Um sensor danificado pode aumentar significativamente o risco.
- O dispositivo não está aprovado para operação em áreas potencialmente explosivas (ATEX).

#### **2.7 Perigos causados pela radiação de luz invisível do sensor**

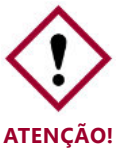

Os regulamentos de prevenção de acidentes do regulamento 11 da DGUV, bem como os regulamentos da Portaria de Segurança e Saúde Ocupacional sobre radiação óptica artificial (OSrV) devem ser respeitados. O PaintChecker Gun-B emite radiação UV!

A descrição dos perigos da radiação aqui utilizada depende do dispositivo. A classe de risco aplicável ao PaintChecker está indicada na etiqueta de advertên-

cia do controlador. Os limites para a duração da irradiação aqui especificados foram parcialmente determinados por um especialista em tecnologia laser e geralmente não são aplicáveis a dispositivos desta classe de segurança.

#### Radiação coerente do laser classe 1

Radiação no espectro IR-B. A radiação desta classe pode ser perigosa se um instrumento óptico (lupa, microscópio etc.) estiver na frente do olho. Os óculos não são um instrumento óptico aqui.

A irradiação da pele próxima à abertura de saída do cabeçote de medição pode causar queimaduras no foco. A radiação laser em si não é visível.

Fuente: láser de diodo (Pen-1.6, Pen-3.5) Modo de funcionamiento: temporizado λ: 1480 nm

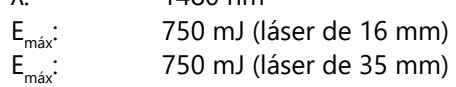

#### Radiação IR incoerente do grupo de risco 3 (RG3)

Radiação na faixa IR-A: O risco aqui é baixo. Danos à retina podem ser amplamente descartados. Mesmo se você olhar para a lâmpada por um longo período, mas por um período limitado, nenhum dano ocorrerá.

A irradiação da pele perto da abertura de saída do cabeçote de medição pode causar danos à pele em foco. A radiação laser em si não é visível.

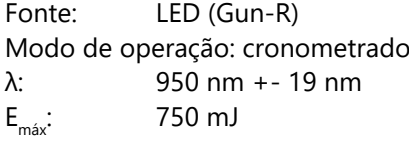

Radiação UV incoerente do grupo de risco 3 (RG3)

A radiação na faixa UV-B representa um risco com exposição curta dentro da distância de segurança.

Medidas de proteção são essenciais aqui. Quando uma dose limite individual (dose mínima de eritema) é excedida, ocorre a chamada queimadura solar (eritema UV). A irradiação máxima permitida da pele é de 64 segundos por dia.

Se a córnea for irradiada durante mais de 120 segundos dentro de 1.000 segundos com o PaintChecker Gun-B, pode ser esperada uma deterioração de acordo com os critérios da norma EN 62471:2008.

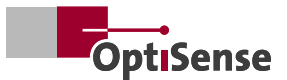

<span id="page-10-0"></span>Fonte: LED (Gun-B) Modo de operação: cronometrado λ: 365 nm +- 9 nm  $E_{\text{max}}$ : 750 mJ

#### LARES

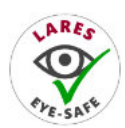

Um perigo para a saúde causado pela radiação luminosa invisível de classe 1 é excluído quando usado corretamente (ver LARES®). A radiação neste sistema é aces-

sível, mas tão fraca que qualquer dano pode ser descartado. Isto é importante porque a radiação luminosa está na faixa de comprimento de onda não visível.

#### **2.8 Riscos causados pela eletricidade**

- O manuseio e reparo dos componentes eletrônicos do sistema de medição só podem ser realizados pela OptiSense ou por pessoal treinado pela OptiSense.
- Se o isolamento estiver danificado, a fonte de alimentação deve ser desligada imediatamente e reparados.
- Os fusíveis nunca devem ser ignorados ou desativados. Ao substituir um fusível, deve-se prestar atenção ao desempenho correto.
- As partes energizadas devem ser protegidas da umidade. Caso contrário, poderá ocorrer um curto-circuito.
- Em caso de erros, o sistema deverá ser devolvido imediatamente à OptiSense GmbH & Co. KG.

#### **2.9 Riscos de incêndio**

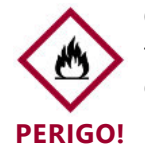

O feixe de luz pode ser altamente inflamável. Inflamar materiais, líquidos ou gases, causando ferimentos graves ou morte

- O sensor não deve ser usado em áreas potencialmente explosivas.
- O feixe de luz do sensor não deve ser direcionado para materiais altamente inflamáveis.
- Deve estar disponível equipamento de extinção adequado (manta anti-fogo, extintor de incêndio).
- Em caso de incêndio, o trabalho com o sistema deve ser interrompido imediatamente. A área de perigo deve ser deixada até que seja dada autorização e o corpo de bombeiros deve ser alertado.

#### **2.10 Perigos ao manusear baterias de íon-lítio**

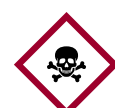

Observe as seguintes informações ao manusear baterias de íon de lítio:

## **PERIGO!**

- Proteja as baterias de íon-lítio contra tensões mecânicas (choques, quedas, vibrações).
- Proteja os pólos da bateria contra curto-circuitos
- Não exponha as baterias de íon-lítio a altas temperaturas
- Verifique regularmente se as baterias de íons de lítio apresentam danos
- Armazene e recarregue as baterías em áreas resistentes ao fogo ou distantes de áreas altamente explosivas
- Não armazene baterias de íon-lítio perto de materiais inflamáveis (distância de segurança de pelo menos 2,5 m)
- Eliminação imediata e responsável de baterias de iões de lítio defeituosas.

## **2.11 Riscos residuais**

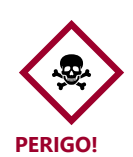

As seguintes instruções de segurança apontam perigos gerais que podem ocorrer durante o manuseio do dispositivo. O usuário deve observar todas as instruções listadas para minimizar possíveis perigos.

- Perigo de asfixia! Não deixe o material da embalagem espalhado descuidadamente. Pode se tornar um brinquedo perigoso para crianças
- O aparelho não é um brinquedo e não deve estar nas mãos de crianças
- Mantenha distância suficiente de fontes de calor

Você sempre encontrará avisos neste manual se as ações descritas puderem levar a perigo.

#### <span id="page-11-0"></span>**2.12 Responsabilidade do operador**

O operador é a pessoa que opera o sistema de medição para fins comerciais ou empresariais ou que permite que terceiros utilizem o sistema e que assume a responsabilidade legal pelo produto e pela proteção dos usuários, pessoal ou terceiros.

O sistema é usado para fins comerciais. O operador do sistema está, portanto, sujeito aos requisitos legais de segurança ocupacional.

Além das instruções de segurança contidas neste manual, devem ser seguidas as normas de segurança ocupacional, saúde e meio ambiente aplicáveis à área de utilização do sistema. Em particular, aplica-se o seguinte:

- O operador deve estar ciente dos regulamentos aplicáveis
- Informe-se sobre as normas de segurança no trabalho e realize uma análise de risco
- identificar riscos adicionais que surgem das condições especiais de trabalho no local onde o sistema de medição é utilizado. Estas devem ser implementadas na forma de instruções de trabalho para os usuários do sistema de medição.
- Durante todo o período de utilização do sistema de medição, o operador deve verificar se as suas instruções de trabalho estão atualizadas com as normas uniformes vigentes e deve, se necessário, atualizá-las ajustar.
- O operador deve regular e determinar claramente
- quem é responsável pelo comissionamento, operação e limpeza.
- O operador deve garantir que todos
- Os funcionários que utilizam o sistema de medição leram e compreenderam este manual.
- A segurança de um sistema no qual o dispositivo está integrado é de responsabilidade do instalador ou integrador do sistema
- Se o dispositivo for utilizado de maneira não especificada pelo fabricante, a proteção suportada pelo dispositivo poderá ser prejudicada.

O operador continua responsável por garantir que o sistema de medição esteja sempre livre de erros técnicos. O operador deve verificar regularmente todos os dispositivos de segurança.

#### **2.13 Requisitos de pessoal**

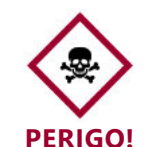

Quando pessoal não qualificado realiza trabalhos com o sistema de medição ou se encontra na área de perigo do sistema de medição, podem surgir riscos que podem resultar em ferimentos graves e danos materiais significativos.

- Existe risco de ferimentos se o pessoal não for suficientemente qualificado
- Todas as tarefas devem ser executadas apenas por pessoal qualificado
- Mantenha pessoal não qualificado afastado da área de perigo.

# <span id="page-12-0"></span>**3. Configuração como primeiros passos**

# **3.1 Carregar baterias**

Você deve carregar as baterias antes do primeiro uso do PaintChecker Mobile ou se as baterias não forem usadas por um longo período. O dispositivo é alimentado por baterias de íon de lítio.

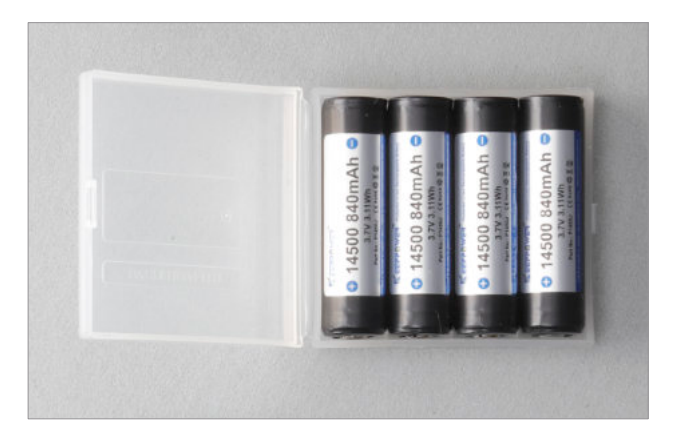

Retire as baterias incluídas da caixa de transporte. Insira as baterias no carregador. Observe a polaridade e sempre carregue todas as quatro baterias.

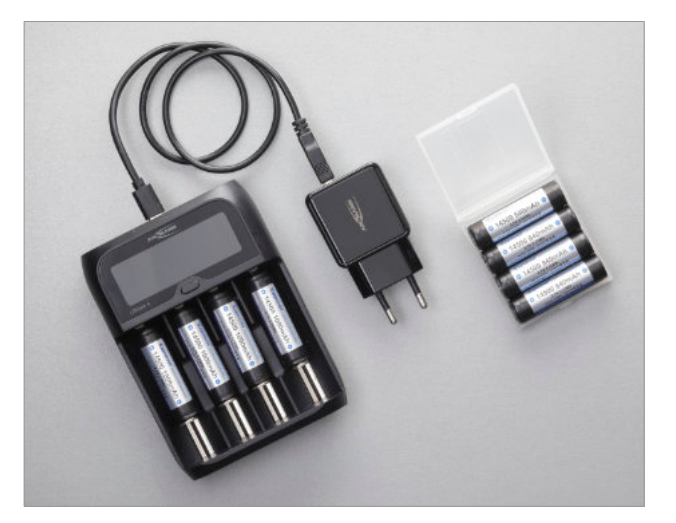

Conecte o carregador ao adaptador de alimentação USB e conecte-o a uma tomada elétrica.

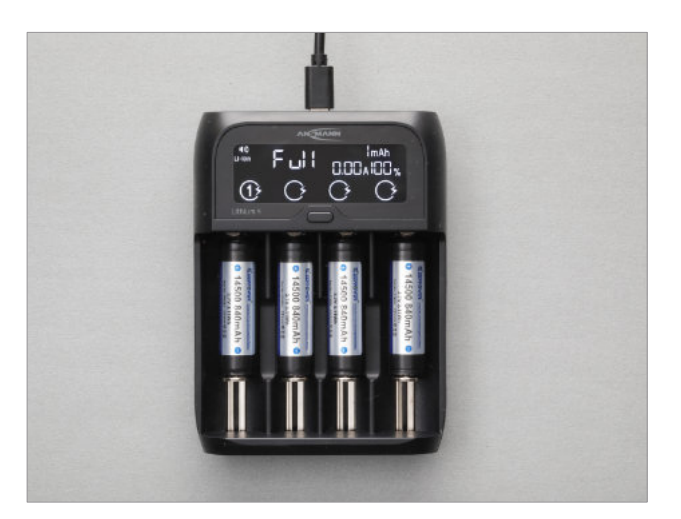

O processo de carga inicia automaticamente. você pode remover as Baterias assim que a carga completa for exibiba na tela do carregador.

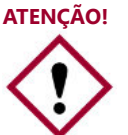

Pilhas AA, NiCd ou NiMH do mesmo design não devem ser usadas no controlador ou carregador.

# **3.2 Insira as baterias**

Agora as baterias estão inseridas no controlador. Para fazer isso, retire o controlador da caixa de borracha.

Aparafuse a tampa da bateria na parte traseira e insira as baterias. Aqui novamente, preste atenção à polaridade correta. Agora a tampa da bateria é colocada novamente, aparafusada e finalmente a tampa de borracha é colocada novamente.

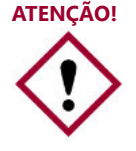

Use apenas carregadores e cabos aprovados pela OptiSense. O uso de carregadores ou cabos não aprovados pode causar a explosão das baterias ou danificar o dispositivo.

**DICA!**

Se as baterias estiverem fracas, o dispositivo emite um sinal de aviso visual e exibe uma mensagem de aviso correspondente. Carregue as baterias para continuar usando o dispositivo.

Se as baterias estiverem completamente descarregadas, o dispositivo não poderá ser ligado.

Carregue as baterias vazias por algum tempo antes de tentar ligar o dispositivo novamente.

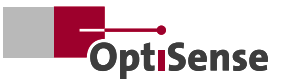

<span id="page-13-0"></span>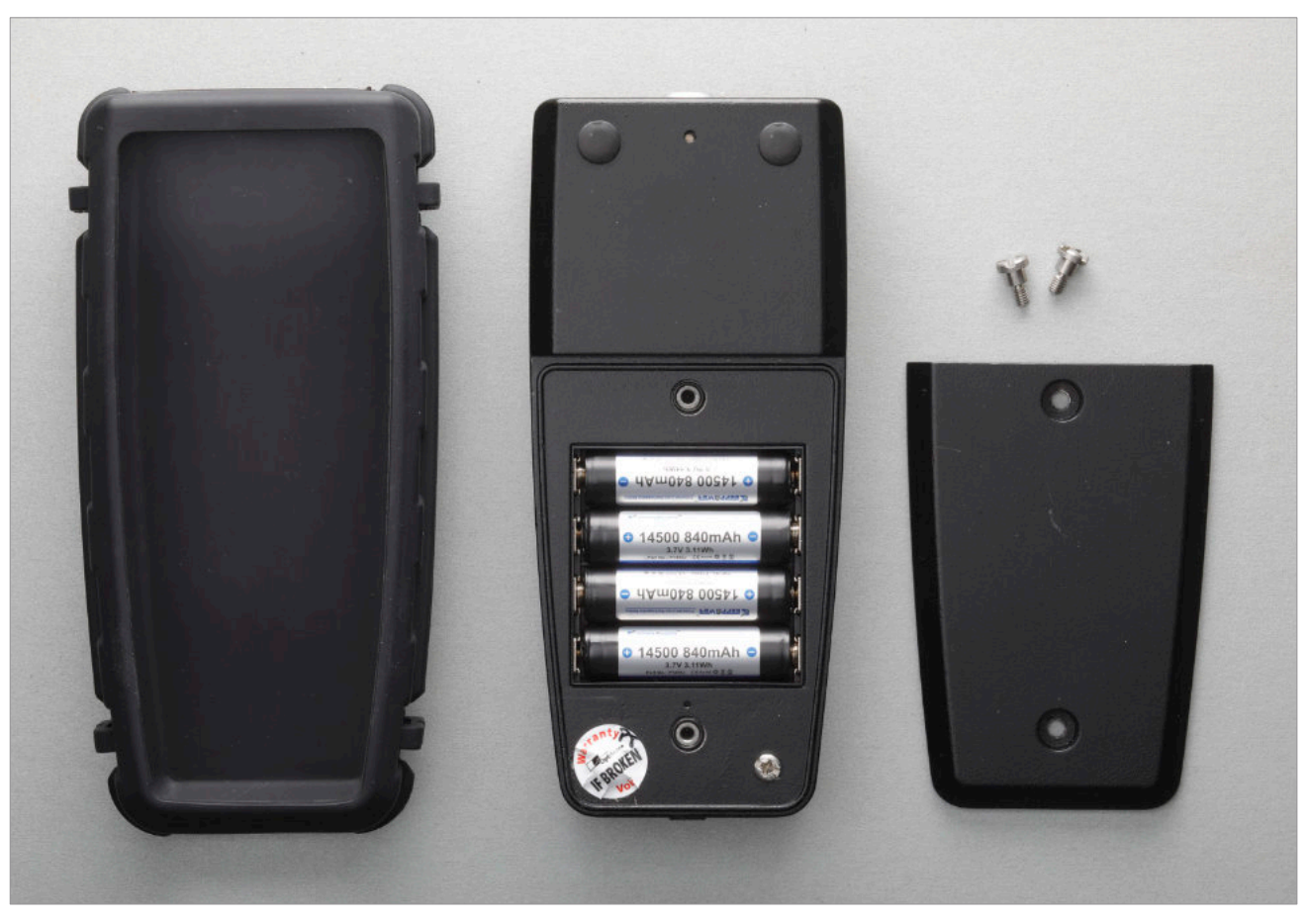

*As baterias são inseridas na parte traseira do PaintChecker Mobile*

#### **3.3 Conecte o sensor ao controlador**

O PaintChecker Mobile consiste em um sensor manual e um controlador, que são conectados entre si por meio de um cabo.

Retire o controlador e o sensor da caixa. Conecte o cabo do sensor ao controlador. Os pontos vermelhos no plugue e na tomada devem ficar um em cima do outro.

#### **3.4 Ligar e desligar o dispositivo**

Pressione o botão liga / desliga por um segundo para ligar o PaintChecker Mobile. A tela inicial aparece e você está diretamente no menu de medição. Se você pressionar o botão de medição uma vez, o PaintChecker Mobile estará imediatamente pronto para medir.

O PaintChecker Mobile para de funcionar ao pressionar o botão desligar. Pressione e segure o botão liga / desliga até que o display apague.

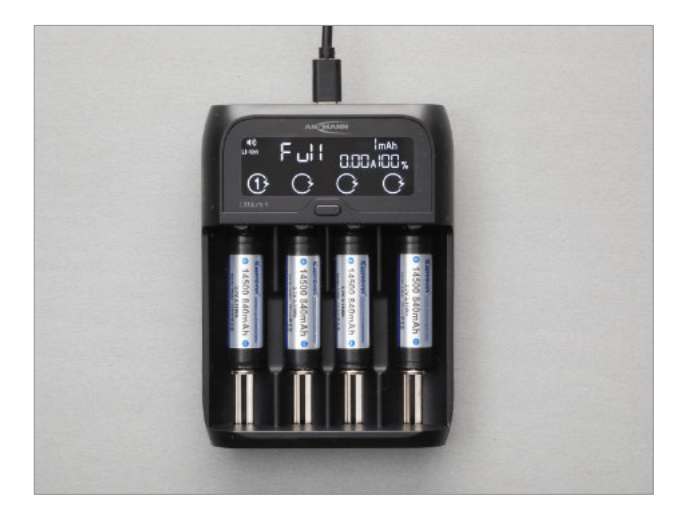

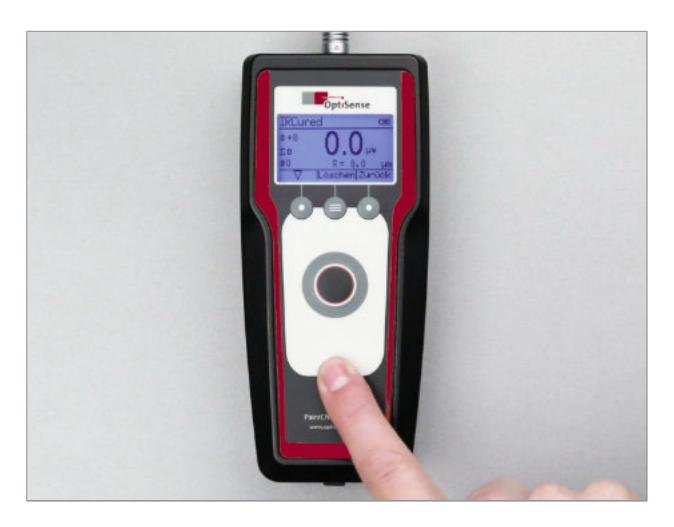

# <span id="page-14-0"></span>**4. Operação**

O PaintChecker Mobile Controller é operado através de um teclado de membrana e um display gráfico LCD iluminado.

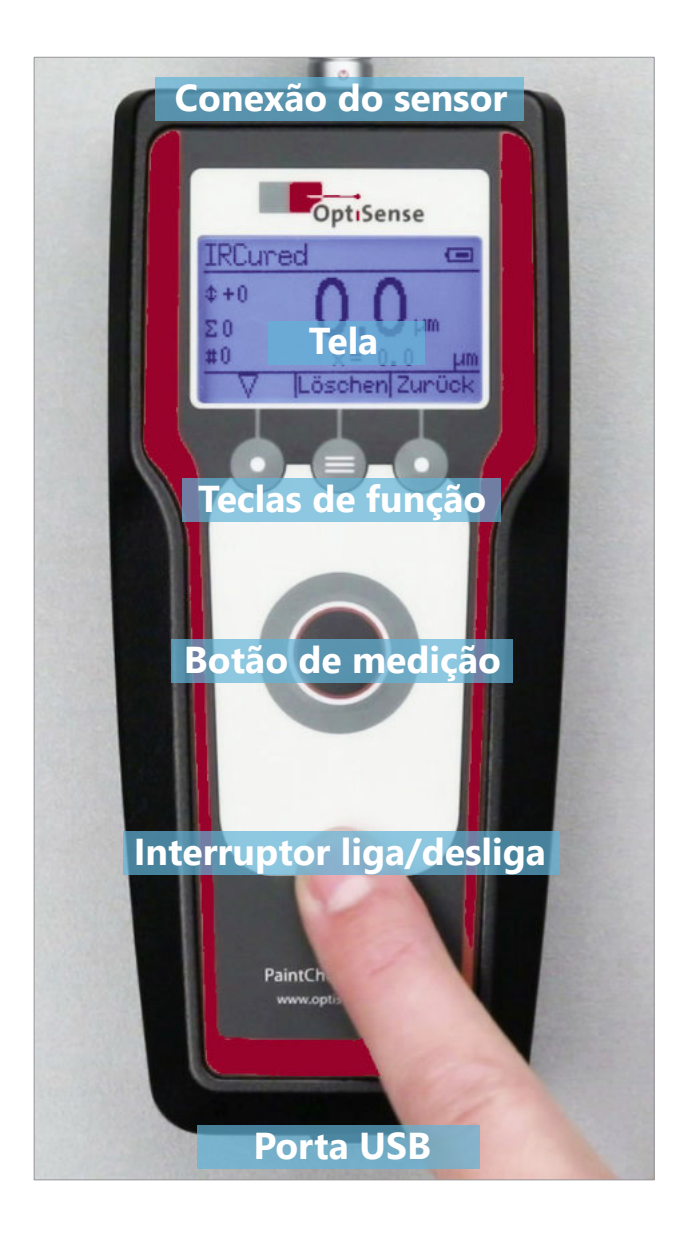

## **4.1 Tela de Exibição**

Após ligar, a página inicial aparece no display do PaintChecker Mobile enquanto o dispositivo inicializa e carrega a série de medições e o aplicativo usados mais recentemente. O display então muda para a measurement view [visualização de medição]:

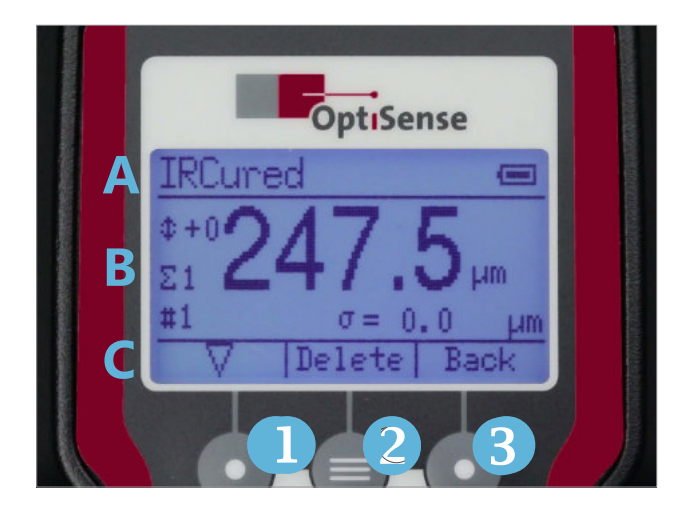

O programa de medição (aplicativo) e o nível da bateria são exibidos no cabeçalho (A). A aplicação é selecionada com base nas propriedades do material, por ex. B. para medições em tinta curada ou em um revestimento em pó recém-aplicado antes do cozimento. Você pode encontrar mais informações sobre aplicativos no Capítulo 6.

O símbolo da bateria mostra o nível da bateria em quatro níveis. Um símbolo piscando indica que as baterias estão quase descarregadas e o dispositivo será desligado em breve.

A área central da tela (B) contém o resultado da última medição de espessura da camada. À esquerda dele, são exibidos o deslocamento do valor medido atual, bem como o número e a duração da série atual de medições. Os parâmetros estatísticos da série de medições podem ser acessados no resultado da medição usando o botão de seleção (1). Você pode encontrar mais informações sobre séries de medição no Capítulo 5

O rodapé (C) mostra a atribuição atual das teclas de função abaixo dele.

# **4.2 Teclado**

As três teclas de função abaixo do display (1-3) são usadas para navegar no sistema de menus. A função da tecla é mostrada no display acima da respectiva tecla.

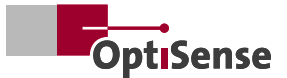

<span id="page-15-0"></span>O botão grande no meio aciona o processo de medição. Com os modelos PaintChecker Mobile Gun, a medição pode alternativamente ser iniciada usando um botão no sensor.

O botão na área inferior do controlador liga e desliga o PaintChecker Mobile. Para evitar operação não intencional, o botão deve ser pressionado por aproximadamente um segundo.

Se nenhum botão for pressionado por um longo período, o medidor desliga-se automaticamente.

#### **4.3 Navegação no menu**

Todas as funções e configurações do PaintChecker Mobile são organizadas em um sistema de menu hierárquico. O *Main menu* [menu principal] é acessado na visualização de medição usando o botão *Back* [Voltar] (3). O botão *Back* [Voltar] (3) alterna entre a *Measurement view* [visualização de medição] e o *Main menu* [menu principal].

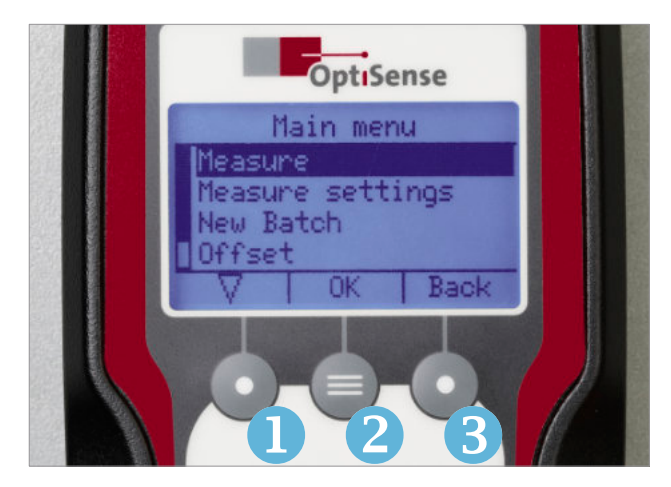

O sistema de menu é controlado com as três teclas de função.

- 1. Selecionando um item de menu  $(\nabla)$
- 2. Confirmação da seleção *(OK)*
- 3. Voltar ao menu de nível superior (*Back* [Voltar])

A função da tecla também é mostrada no display acima da respectiva tecla. Para abrir um menu, selecione-o primeiro com o botão de *seleção* (1) e depois confirme com o botão *OK* (2).

#### **4.4 Configurações do dispositivo**

O menu *Instrument Settings* [Configurações do dispositivo] contém as configurações gerais do Paint-Checker Mobile.

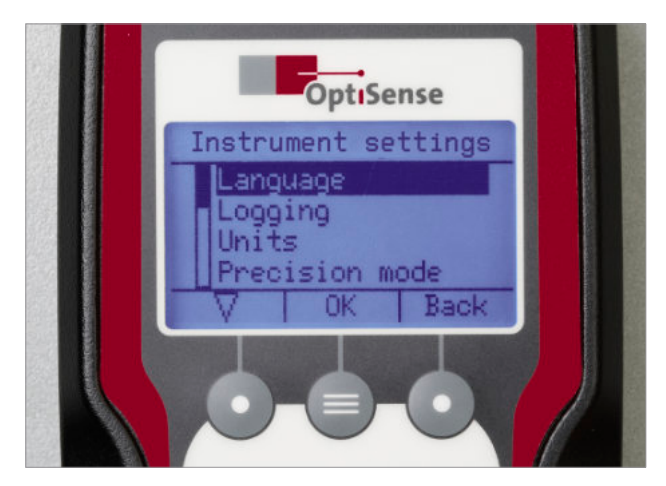

#### 4.4.1 Idioma | Idioma da interface do usuário

A configuração de idioma da interface do usuário pode ser alterada no menu *Language* [Idioma]. Selecione o idioma desejado usando o botão de *seleção* (1) e confirme com *OK* (2).

#### 4.4.2 Registro de dados de medição

O PaintChecker Mobile salva valores medidos em séries de medição, que podem ser avaliadas estatisticamente e transferidas para um PC. O menu Registro de dados de medição é usado para determinar como os dados de medição são armazenados na série de medições.

## 4.4.3 Unidades | Comutação métrica/polegada

A unidade das medidas de comprimento é definida no menu *Units* [Unidades]. Você pode escolher entre *Microns* (micrômetros, μm) e *Mils* (1/1000 polegada). A configuração se aplica em todo o sistema a todas as dimensões lineares (espessuras de camada, tolerâncias, valores médios etc.).

#### 4.4.4 Modo de precisão | Número de casas decimais

O menu *Precision mode* [Modo Precisão] determina o número de casas decimais exibidas nas medidas de comprimento:

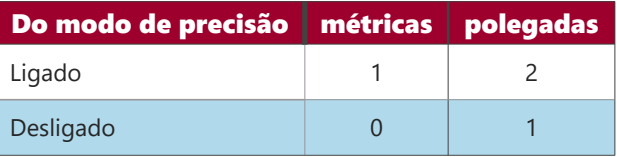

Esta configuração determina apenas a exibição dos valores. Não tem influência na precisão da medição.

#### 4.4.5 Tons | Confirmação por tom de sinal

Por padrão, o PaintChecker Mobile confirma o início e o fim de uma medição de espessura de camada com um sinal sonoro. Este som pode ser desligado no menu *Sound* [Sons].

# 4.4.6 Modo de Economia de energia | Desligamento automático

O PaintChecker Mobile possui uma função de economia de energia que desliga automaticamente o aparelho caso nenhuma tecla seja pressionada por um longo período. O tempo até o desligamento automático é definido no menu do *Power saving* [modo de economia de energia]. Os valores medidos são retidos durante o desligamento automático e ainda estão disponíveis após ligar novamente.

#### 4.4.7 Tempo | Exibição da data e hora do sistema

O PaintChecker Mobile salva a data e hora de cada medição realizada. O menu *Time* [Hora] pode ser acessado para recuperar e exibir a data e hora do sistema. Não é possível alterar o dispositivo para evitar manipulações no registro dos valores medidos.

#### 4.4.8 Teste do dispositivo | Autoteste automático com referência de vidro cinza

No menu *Check instrument* [Teste do dispositivo] você pode realizar um autoteste do sistema de medição fototérmica. Para fazer isso, primeiro ative o sensor PaintChecker Mobile pressionando o botão de medição para que o foco de três pontos acenda permanentemente.

Em seguida, coloque o sensor rente à referência de vidro cinza fornecida com o conjunto e mantenha-o nesta posição.

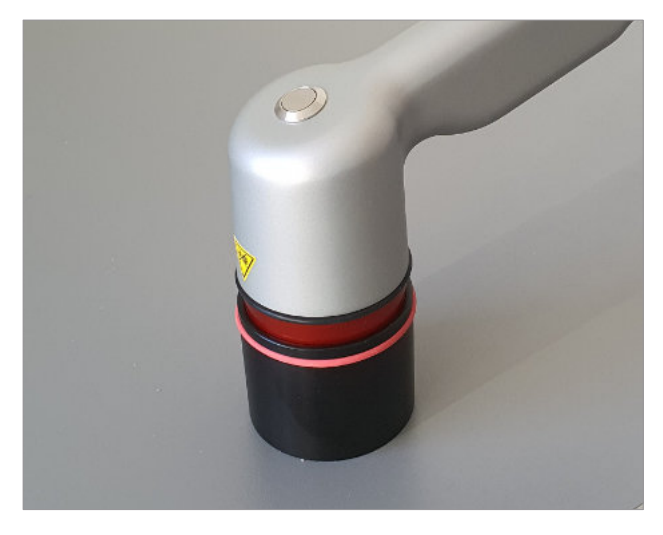

Se você pressionar o botão de medição novamente, o autoteste será iniciado. O resultado do teste será

mostrado no display após cerca de um segundo. Se o desempenho e o teste funcional forem confirmados com *OK*, o autoteste do sensor e do controlador foi concluído com êxito.

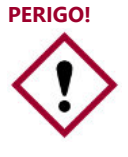

Assegure-se de que o sensor esteja hermeticamente posicionado sobre a referência de vidro cinza durante o autoteste de forma que nenhuma luz externa possa entrar.

# 4.4.9 Firmware | Exibição das versões de firmware do sensor e do controlador

A versão do sensor instalado e do firmware do controlador é exibida no menu *Firmware*. A designação da versão consiste em dois números/grupos de letras de seis dígitos, seguidos por um número de versão de três partes no formato

aaaaaa - bbbbbb - x.x.x

Ao solicitor suporte sempre forneça à OptiSense ou seu distribuidor os dois números de versão do Firmware do seu dispositivo.

# 4.4.10 Reinicialização de fábrica | Redefinir para estado de fábrica

Com uma *factory reset* [Reinicialização de fábrica], todos os parâmetros do Paint Checker Mobile são apagados e restaurados para as configurações de fábrica. Todas as configurações feitas, aplicativos personalizados criados e séries de medição salvas serão perdidos

Depois de acessar o menu de redefinição de fábrica, o processo de redefinição é iniciado com *OK*. Se o menu foi acessado por engano, o processo pode ser cancelado com *Back* [Voltar] sem perder nenhum dado.

# 4.4.11 Alertas Inteligentes | Espessuras de camada fora da tolerância

Na configuração de fábrica aparece a mensagem *Coating thickness too thin* [Espessura da camada muito fina] o *Coating thickness too thick* [Espessura da camada muito]. Estas mensagens podem ser desactivadas no menu Smart alerts [Alertas inteligentes]. Os alertas inteligentes só são apresentados se uma aplicação estiver ativa.

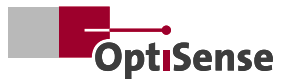

## <span id="page-17-0"></span>**4.5 Conexão com PC e Gerenciador de SO**

Para a troca de dados e o controle remoto, o Paint-Checker Mobile pode ser conectado a um PC. Para fazer isso, a porta micro USB na parte frontal do controlador é conectada a uma interface USB do PC usando o cabo USB fornecido.

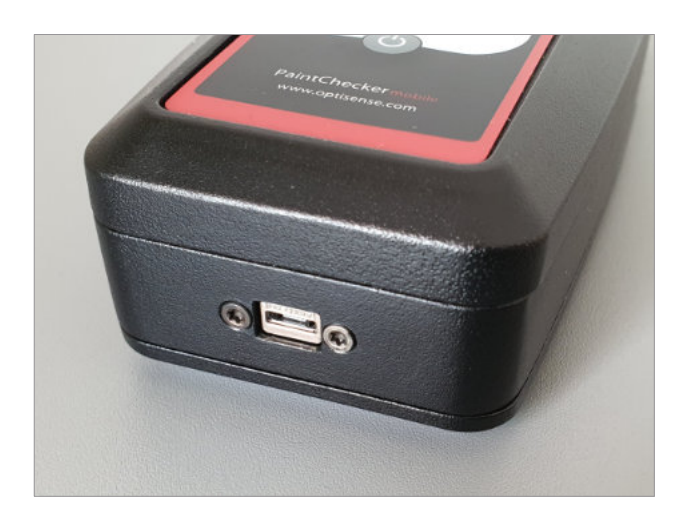

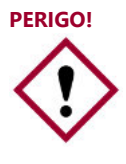

Para a troca de dados e o controle remoto, o PaintChecker Mobile pode ser conectado a um PC. Para fazer isso, a porta micro USB na parte frontal do controlador é conectada a uma interface USB do PC usando o cabo USB fornecido.

#### 4.5.1 OS Manager

Para a comunicação com o PC, é fornecido o software OS Manager, que permite controlar e operar medidores de espessura de camada PaintChecker por meio de uma interface gráfica.

O Sistema OS Manager permite realizar medições, visualizar dados medidos e transferir dados armazenados do PC. Isso facilita a coleta, análise e arquivamento de dados, reduz a probabilidade de erros de leitura e permite coletar, estruturar e exibir dados medidos no Microsoft Office ou em software de terceiros.

Além disso, o OS Manager determina, otimiza e armazena os parâmetros de medição para combinações específicas de materiais de revestimento e substrato, que podem ser carregados, transferidos e organizados na forma de aplicativos

Para obter informações mais detalhadas, consulte o Manual de Operação do OS Manager, que está incluído como um arquivo PDF no pacote.

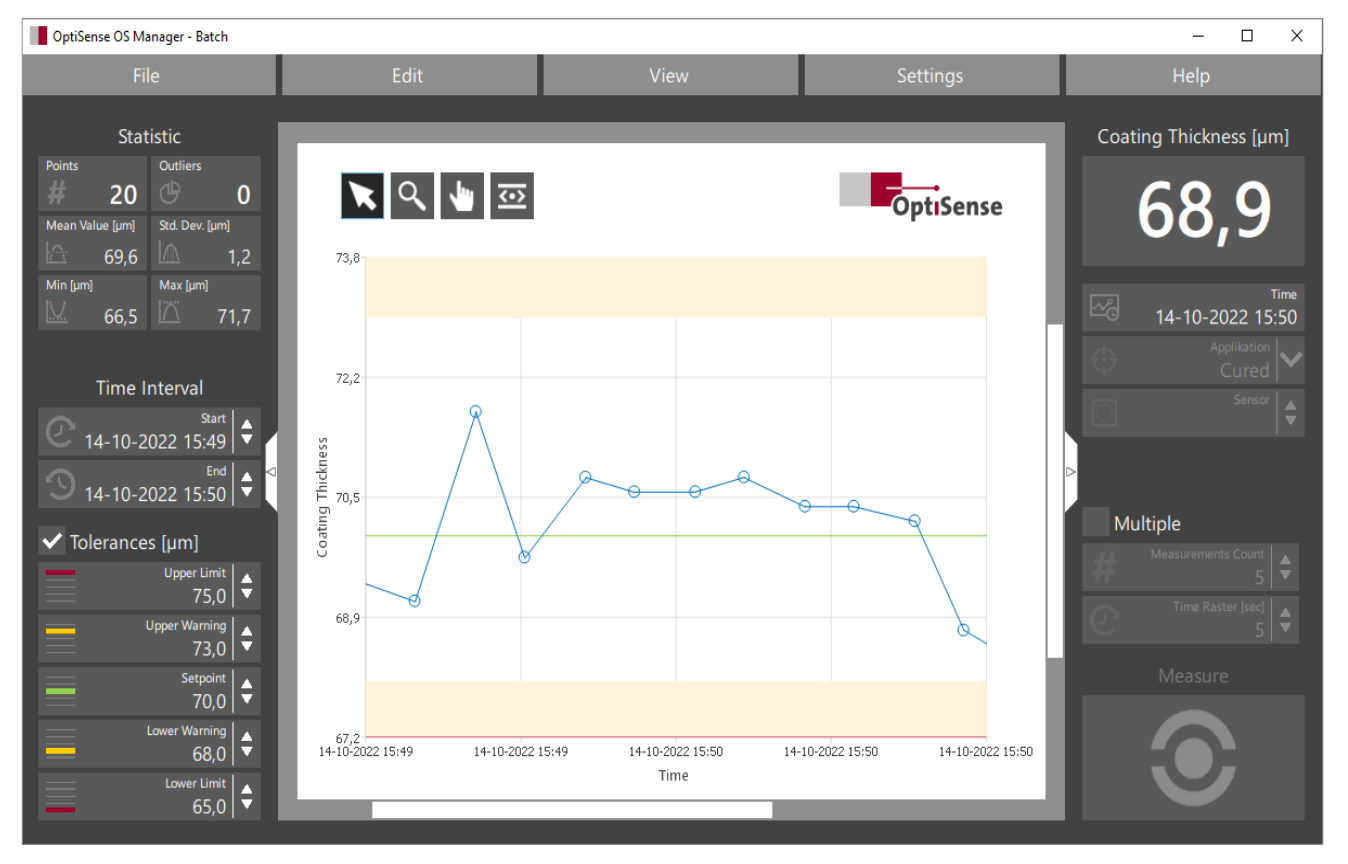

*Interface do usuário do OS Manager*

# <span id="page-18-0"></span>**5. Misurare con il PaintChecker Mobile**

Os modelos móveis do PaintChecker da OptiSense permitem a medição precisa e sem contato de camadas úmidas, em pó e sólidas em superfícies metálicas e não metálicas.

A medição é realizada a partir de uma distância de alguns centímetros. Isso significa que revestimentos úmidos e pegajosos podem ser testados com a mesma facilidade que superfícies macias e sensíveis.

Uma das aplicações mais comuns do PaintChecker Mobile é o controle de rotina da espessura da camada imediatamente após a aplicação do revestimento, por exemplo, logo após a cabine de revestimento em pó, antes mesmo da estufa ou cabine de secagem. Aqui, o aplicador utiliza a espessura exibida para ajustar imediatamente o processo de revestimento.

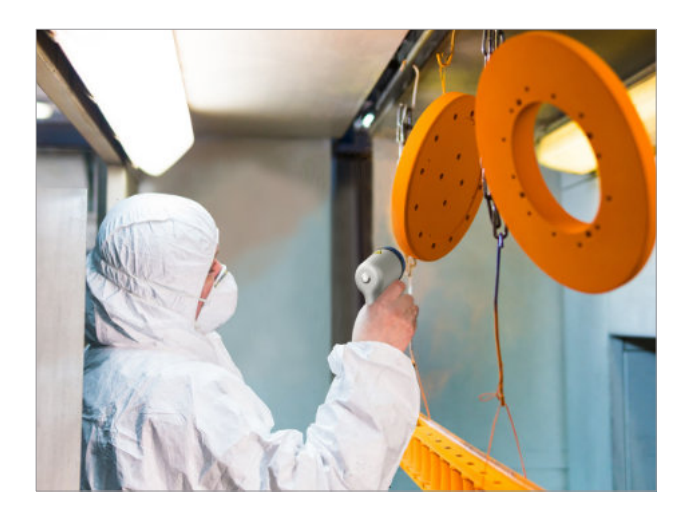

Outro caso de uso típico são medições de controle na garantia de qualidade. Devido ao sensor compacto e ao ponto de medição preciso, o PaintChecker Mobile também é adequado para peças pequenas e locais estreitos. A espessura do revestimento pode ser determinada com clareza até mesmo em bordas curvas, cantos e superfícies curvas.

Frequentemente, a espessura da camada não é apenas medida, mas também armazenada em séries de medições e posteriormente arquivada de forma segura.

#### **5.1 Realizando a Medição**

Após ligar o dispositivo, o sensor do PaintChecker Mobile entra no modo de espera de baixo consumo de energia (standby). Os LEDs da mira de três pontos piscam em intervalos curtos.

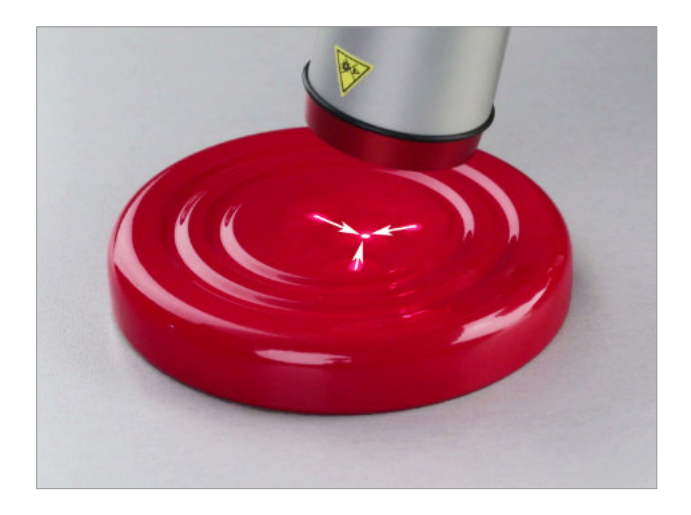

Para ativar o sensor, pressione o botão de medição uma vez. A mira de três pontos se ilumina.

Aponte o sensor para a área do componente que deseja testar. Selecione a distância entre o sensor e o componente de modo que os três pontos de luz da mira se unam em um só ponto. Quando alinhar os pontos de luz da mira com a área de medição desejada, o sensor estará corretamente alinhado.

Inicie a medição pressionando o botão de medição no controlador. Nos modelos Gun do PaintChecker Mobile, a medição também pode ser iniciada pressionando-se o botão no sensor. O PaintChecker Mobile confirma o início da medição com um curto sinal sonoro.

O processo de medição leva aproximadamente de 0,5 a 1 segundo, dependendo da espessura da camada e da combinação de materiais. Mantenha o sensor estável e a uma distância uniforme durante este período. Durante a medição, a mira de três pontos é desligada brevemente.

Após a conclusão da medição, outro sinal sonoro é emitido, a mira de três pontos se acende novamente e a espessura da camada medida é exibida no visor. O PaintChecker Mobile está imediatamente pronto para a próxima medição.

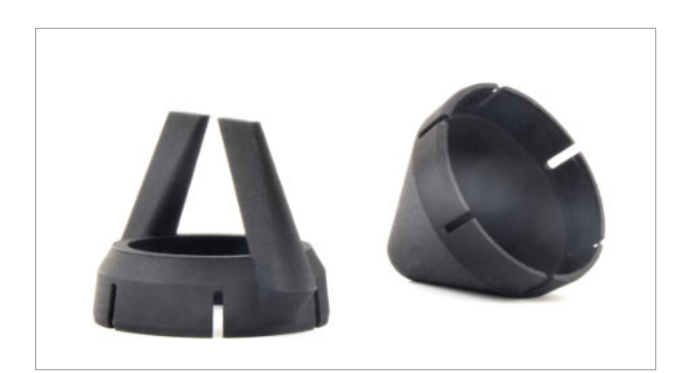

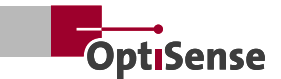

#### <span id="page-19-0"></span>**5.2 Medição com Suporte de Distância e Tripé**

Como alternativa à mira de três pontos, opcionalmente, um suporte de distância pode ser colocado no sensor para medições em revestimentos curados.

Posicione o sensor com o espaçador fixado no componente e pressione o botão de medição sem prestar mais atenção à mira de três pontos. As barras espaçadoras do suporte garantem automaticamente o alinhamento correto do sensor.

Para medições em série em peças pequenas, há um tripé disponível no qual o sensor do PaintChecker Mobile é inserido. A distância de medição entre o sensor e o componente é configurada uma vez usando a mira de três pontos e o parafuso do tripé. Para medir, coloque um componete sob o tripé e inicie o processo de medição no controlador.

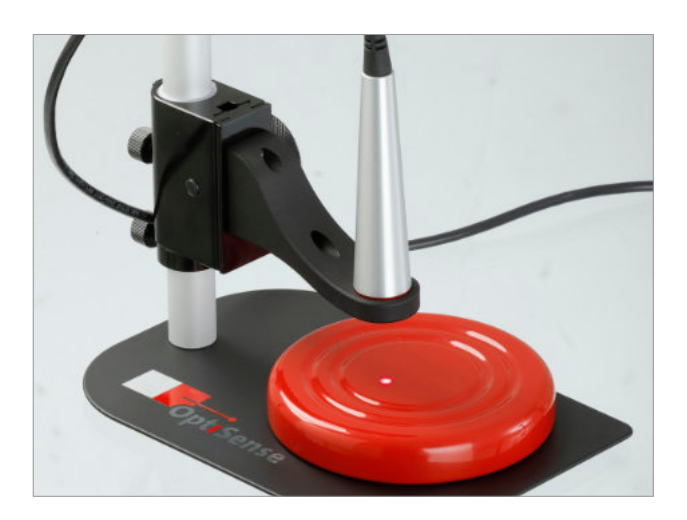

#### **5.3 Medição com o OS Manager**

O software OS Manager para PC, oferece muitas vantagens especialmente para medições em série em laboratório. Para fazer isso, conecte o PaintChecker Mobile a um PC usando o cabo USB incluído e inicie o software OS Manager.

Assim que a conexão com o PaintChecker Mobile for estabelecida, a mensagem *Remote controlled* [Controlo remoto] aparecerá no display e os controles do controlador serão bloqueados. O PaintChecker Mobile agora é operado através do OS Manager.

No OS Manager, estão disponíveis diversas ferramentas eficientes para medições em série. As espessuras de camada medidas são imediatamente visualizadas em um gráfico e analisadas estatisticamente

Você pode definir janelas de tolerância e fazer múltiplas medições automáticas. A série de medições gravadas pode ser facilmente organizada usando o OS Manager, arquivada no PC e, por exemplo, processadas ainda mais no Microsoft Excel.

Para obter informações mais detalhadas, consulte o Manual de Operação do OS Manager, que está incluído como um arquivo PDF no pacote.

## **5.4 Séries de Medição**

Em muitas aplicações é suficiente medir e exibir a espessura da camada com o PaintChecker Mobile. No entanto, especialmente na garantia de qualidade, muitas vezes existe o desejo de salvar os valores medidos e avaliá-los posteriormente, a fim de otimizar o processo de revestimento. O PaintChecker Mobile oferece a opção de armazenar valores medidos no controlador em série de medições e posteriormente analisá-los no dispositivo ou com a ajuda do OS Manager no PC.

Para salvar valores de medição em séries, primeiro ative o registro de dados de medição. Para fazer isso, acesse o *Main menu* [Menu principal] na visualização de *measurement view* [Medição usando] o botão *Back* [Volver], abra as configurações do dispositivo e selecione o menu de *Logging* [Registro de dados de medição]. A opção *On* permite o armazenamento de valores medidos em séries de medição.

# **5.5 Criar uma Série Nova de Medição**

Primeiro crie uma série nova de medições. Na *measurement view* [Visualização de medição], acesse o *Main menu* [Menu principal] usando o botão *Back* [Voltar], selecione *New Batch* [Nova série] de medição e confirme com *OK*. O display volta para a visualização de medição e todos os valores medidos são salvos na nova série de medições.

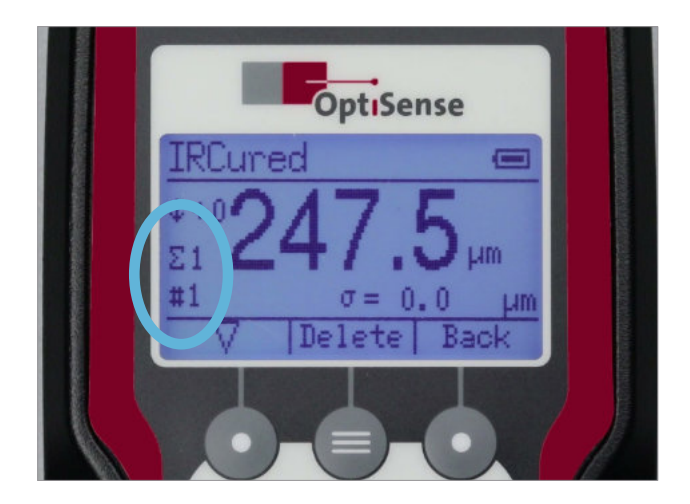

<span id="page-20-0"></span>Além da espessura da camada medida, o tempo de medição e a aplicação utilizada (ver Capítulo 5.4) também são armazenados na série de medições.

O PaintChecker Mobile pode salvar 20 séries de medições, cada uma com até 1.000 medições. Novas séries de medição recebem automaticamente um número consecutivo quando são criadas. O número da série de medição na qual os valores medidos atuais estão armazenados aparece na *Measurement view* [Visualização de medição] atrás do símbolo Σ.

#### **5.6 Registrar uma série de medições**

Depois de ativar o registro de dados de medição e criar uma série nova de medições, os valores de espessura de camada medidos adicionais são armazenados nesta série de medições. O número de valores já salvos na série de medições é exibido na *Measurement view* [Visualização de medições] atrás do símbolo #.

Por padrão, todos os valores medidos são salvos na série de medições. O último valor da série de medições pode ser removido novamente usando a tecla de função *Delete* [Excluir]. Vários valores podem ser excluídos pressionando o botão excluir várias vezes. O OS Manager oferece opções adicionais e convenientes para edição de séries de medições.

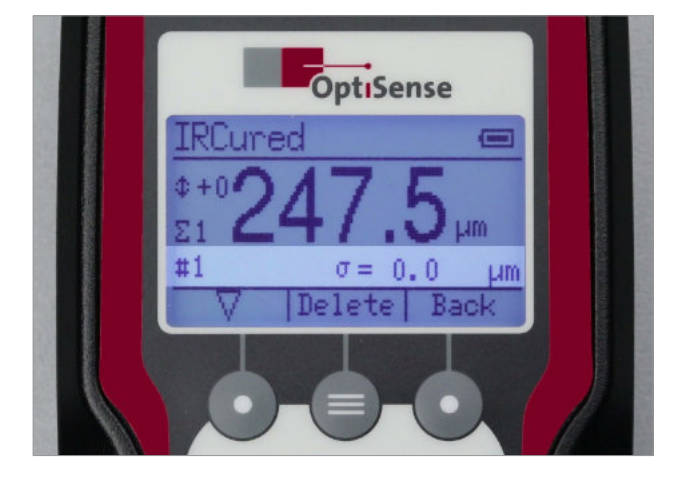

Enquanto uma série de medições está sendo registrada, as características estatísticas da série de medições são exibidas na visualização de medição abaixo do valor atual da medição da espessura da camada. Você pode usar a tecla de seleção  $\nabla$  para alternar entre os seguintes parâmetros estatísticos:

- $\bar{x}$ : Média
- σ: Desvio padrão dos valores medidos
- ⤒: Valor máximo
- ⤓: Valor mínimo

#### **5.7 Avaliar a série de medições**

As séries de medições são organizadas no menu *Measurement data* [Dados de medição]. Para fazer isso, na *Measurement view* [Visualização de medição], acesse o *Main menu* [Menu principal] usando o botão *Back* [Voltar], selecione as *Measure settings* [Configurações de medição] e depois os *Measurement data* [Dados de medição] e confirme com *OK*. Aparece uma lista com todas as séries de medições disponíveis no dispositivo.

Para avaliar uma série específica de medições, selecione a série correspondente na lista e confirme com *OK*. As seguintes informações da série de medições são exibidas:

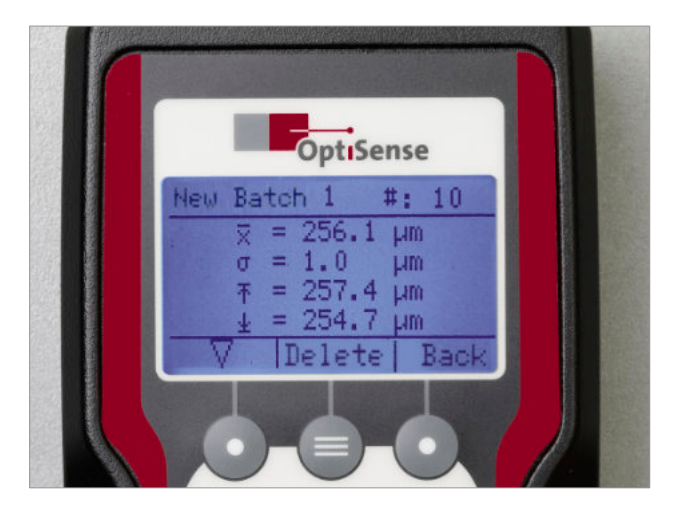

- Número da série de medições
- Número de valores medidos incluídos (#)
- Data e hora em que a série de medições foi criada
- Aplicação usada pela série de medições ver Capítulo 6)

Os parâmetros estatísticos da série de medições agora podem ser acessados através do *botão de seleção* ▽:

- x̅: Média
- σ: Desvio padrão dos valores medidos
- ⤒: Valor máximo
- ⤓: Valor mínimo

#### **5.8 Continuar séries de medição**

Para continuar uma série específica de medições, na visualização de medições, acesse o *Measurement data* [Dados de medição] usando o botão *Back* [Voltar], selecione as *Measure settings* [Configurações de medição], depois os *Measurement data* [Dados de me-

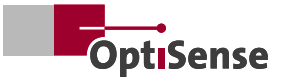

<span id="page-21-0"></span>dição] e confirme com *OK*. Aparece uma lista com todas as séries de medições disponíveis no dispositivo.

Selecione a linha da lista que deseja continuar, confirme com *OK* e pressione a tecla de função *Load* [Carregar]. O display volta para a *Measurement view* [Visualização de medição] e o número da série de medição selecionada é mostrado como a série de medição atual (Σ). Todos os outros valores medidos são agora adicionados a esta série de medições.

#### **5.9 Excluir série de medições**

Para excluir uma série de medições, acesse o *Main menu* [Menu principal] na visualização de medições usando o botão *Back* [Voltar], selecione as *Measure settings* [Configurações de medição] e depois os dados de medição e confirme com *OK*. Aparece uma lista com todas as Séries de medições disponíveis no dispositivo. Selecione da lista a Série de medições que deseja excluir, confirme com *OK* e pressione o *Botão de seleção* ▽. A série de medições agora pode ser excluída usando a tecla de função *Delete* [Excluir].

Para excluir todas as séries de medição de uma vez, selecione a opção *Delete all* [Excluir tudo] no menu *Measurement data* [Dados de medição] e confirme com *OK*. Se você também confirmar a seguinte consulta de segurança com *OK*, todas as séries de medição presentes no dispositivo serão excluídas. A exclusão leva alguns segundos, durante os quais nenhuma outra mensagem aparece no display.

Se o registro de dados de medição estiver ativado, uma série de medições permanece no menu *Measurement data* [Dados de medição] mesmo depois de todas as séries de medições terem sido excluídas. Este fica vazio imediatamente após a exclusão e não contém valores medidos, mas é preenchido sucessivamente com valores novamente quando o *Logging* [Registro] de dados de medição é ativado.

#### **5.10 Definir valores limite**

Em quase todos os processos de revestimento, a espessura da camada aplicada deve estar dentro de uma faixa de tolerância especificada, que é definida por um limite superior e inferior. Componentes cuja espessura de revestimento está fora da tolerância são geralmente descartados ou precisam ser retrabalhados.

O PaintChecker Mobile pode monitorar automaticamente a conformidade com os limites de tolerância. Se um valor limite definido for excedido ou inferior ao medir a espessura da camada, uma seta correspondente aparece como um símbolo de aviso no display ao lado da espessura da camada medida.

Os limites de tolerância são definidos no menu *Limits* [Límites]. Para fazer isso, na *Measurement view* [Visualização de medição], acesse o *Main menu* [Menu principal] usando o botão *Back* [Voltar], selecione as *Measure settings* [Configurações de medição] e a seguir os *Limits* [Límites] e confirme com *OK*.

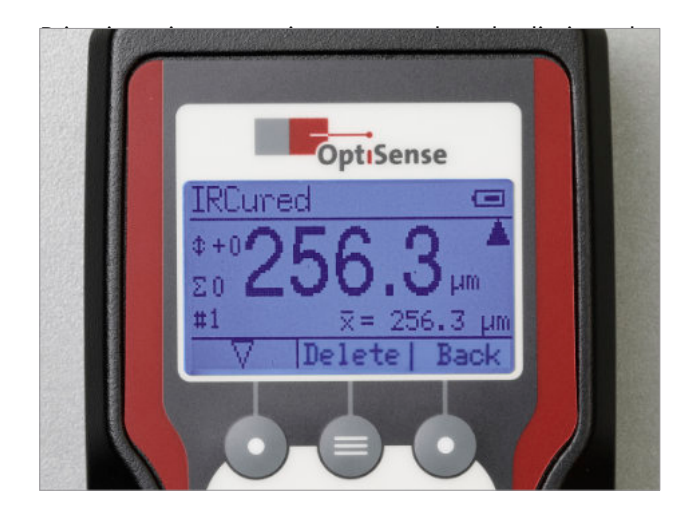

Em seguida, defina a espessura mínima da camada (limite inferior de tolerância) selecionando o primeiro dígito de Min.: usando o *Botão de seleção* ▽. Agora selecione o primeiro dígito da espessura Minima da camada usando a tecla de seleção de 0 a 9. Assim que o número desejado for exibido, confirme com *OK*. O número é aceito e o próximo dígito dos valores limites é selecionado. Desta forma, defina todos os dígitos da espessura mínima da camada *Min*.: e máxima *Max*.: um após o outro. Você pode então sair do menu *Limits* [Límites] usando a tecla de função Voltar para continuar a medição com o monitoramento do valor limite ativado.

Os valores limite definidos são mantidos mesmo depois que o PaintChecker Mobile é desligado e ligado novamente. Para encerrar o monitoramento do valor limite, selecione a opção *Off* [Desligado] no *Limits* [Límites] e confirme com *OK.*

#### **5.11 Alterar aplicativo**

Os sistemas de teste PaintChecker utilizam as diferentes propriedades térmicas do revestimento e do substrato para determinar a espessura da camada sem contato. A conexão específica do material entre o comportamento térmico e a espessura do revestimento é resumida nas aplicações.

<span id="page-22-0"></span>Se a espessura da camada de um material com propriedades térmicas diferentes, por ex. Por exemplo, se for necessário medir um pó cozido em vez de uma camada de pó recém-aplicada, a aplicação pretendida deverá ser carregada antecipadamente. Os dispositivos de medição PaintChecker vêm com diversas aplicações que cobrem a maioria das aplicações típicas.

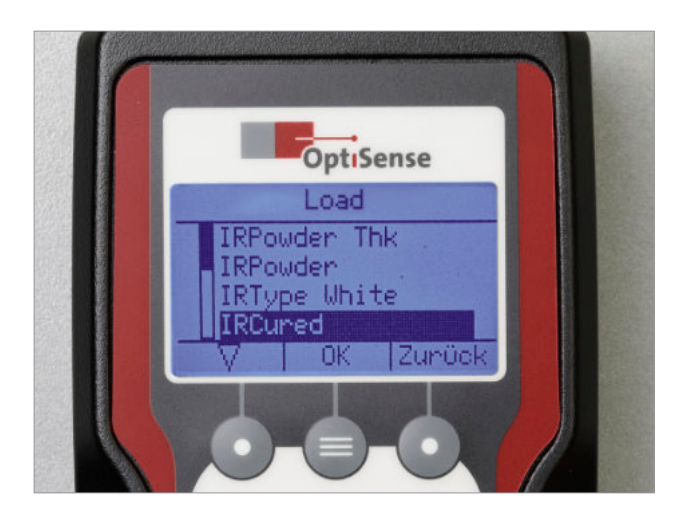

Para alterar a aplicação na visualização de medição, use o botão *Voltar* para entrar no *Main menu* [Menu principal], selecione *Measure settings* [Configurações de medição], depois *Application* [Aplicativo] e depois *Load* [Carregar]. Confirme sempre com *OK*. Uma lista aparece com todos os aplicativos disponíveis no dispositivo.

Selecione a aplicação desejada com o Botão de seleção ▽ e confirme com *OK*. O display volta para a *Measurement view* [Visualização de medição] e o aplicativo recém-selecionado é exibido na barra de título.

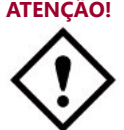

**ATENÇÃO!** Observe que todos os valores em uma série de medições devem ser medidos com o mesmo aplicativo. Ao alterar o aplicativo, todos os valores já salvos da série de medições atualmente ativas são excluídos.

# **5.12 LARES® – Segurança redefinida**

Você pode usar os modelos PaintChecker Mobile Laser sem qualquer treinamento e instrução necessária para ser documentada. Graças à tecnologia LARES®, os dispositivos podem ser utilizados diretamente e sem quaisquer restrições em quase todas as áreas de aplicação.

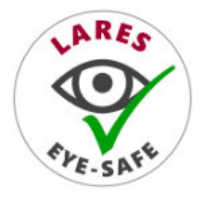

O logotipo LARES® nos produtos OptiSense correspondentes indica a tecnologia laser segura. Todos os dispositivos com o logotipo LA-RES® são absolutamente seguros para os olhos - mesmo após exposição prolongada.

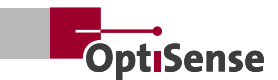

# <span id="page-23-0"></span>**6. Apliques**

Os dispositivos de medição OptiSense PaintChecker utilizam o princípio fototérmico para medir a espessura da camada (ver Capítulo 1.5).

A intensidade de exposição ideal, o tempo de medição e o número de médias, bem como a relação entre o comportamento térmico e a espessura do material de revestimento são resumidos nas aplicações.

# **6.1 Criar novo aplicativo**

Se uma aplicação adequada não estiver incluída no fornecimento para um determinado material de revestimento, uma nova aplicação deverá ser criada. Novos aplicativos são sempre criados com o PaintChecker Mobile com base em um aplicativo existente. As configurações básicas do sistema de medição fototérmica (intensidade de exposição, tempo de medição e número de médias) são retiradas deste modelo. O comportamento térmico e a retração durante a cura são então determinados e adicionados usando amostras de revestimento.

Amostras de revestimento adequadas são um pré-requisito para a criação de uma nova aplicação. O material de revestimento e o substrato devem corresponder ao componente a ser medido posteriormente. Idealmente, existem pelo menos três amostras de revestimento que diferem apenas na espessura do revestimento e cujas espessuras de camada cobrem toda a faixa de medição esperada.

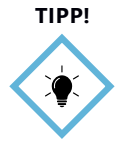

Observe que a qualidade das amostras de revestimento é crucial para a qualidade e precisão da aplicação recém-criada.

Se as medições forem realizadas posteriormente em revestimentos não curados, também serão necessárias amostras de revestimento não curado.

# 6.1.1 Selecione um modelo adequado

Para criar o novo aplicativo, primeiro é selecionado um modelo adequado. Para isso, carregue uma das aplicações existentes (ver Capítulo 5.11 Alteração da aplicação) e realize algumas medições de teste nas amostras de revestimento. O que é importante não é o valor medido real exibido, mas sim que valores de exibição consistentes e claramente distinguíveis resultem de amostras de revestimento de diferentes espessuras, mesmo após medições repetidas.

Exemplo:

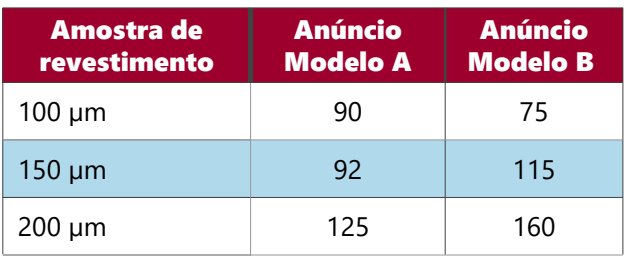

Se você exibir os valores de exibição em um diagrama, surgirá a seguinte imagem:

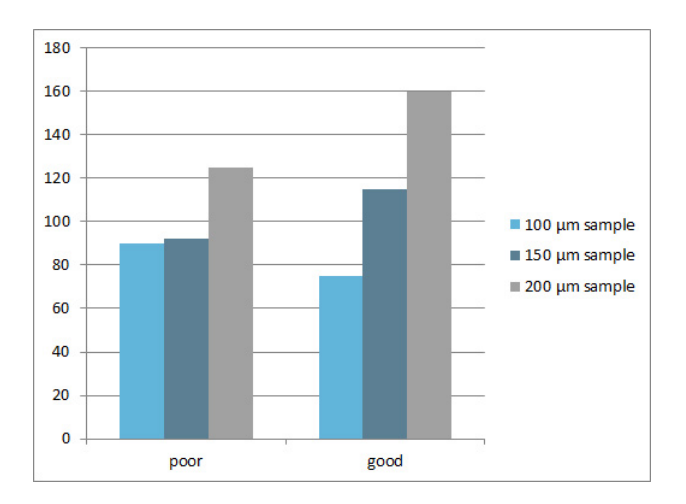

O modelo A é inadequado porque os valores de exibição das amostras de revestimento de 100 μm e 150 μm dificilmente diferem. A diferença é significativamente menor do que entre as amostras de 150 μm e 200 μm (não é uma relação linear).

O modelo B mostra uma gradação claramente distinguível dos valores de exibição e uma conexão facilmente reconhecível com a espessura da amostra de revestimento. É adequado como modelo para o novo aplicativo.

# 6.1.2 Aplicação de 1 ponto

Se a espessura da camada medida com o modelo apenas se desviar da espessura da respectiva amostra de revestimento por um valor constante, uma aplicação de ponto único será suficiente. Para fazer isso, na visualização de medição, acesse o *Main menu* [Menu principal] usando o botão *Voltar*, selecione *Measure settings* [Configurações de medição], depois *Application* [Aplicativo] e depois *New application* [Novo aplicativo]. Confirme sempre com *OK*.

Agora selecione o modelo na lista de aplicativos existentes e confirme com *OK*. Em seguida selecione a opção de *1 Pt.-Application* [Aplicação de 1 ponto] e confirme com *OK*.

O nome gerado automaticamente do novo aplicativo é exibido no cabeçalho. Consiste na letra U, seguida por um número consecutivo e o nome do modelo, por ex. Por exemplo, U-01-IR Curado.

Agora faça algumas medições na amostra de revestimento. O respectivo valor medido é exibido atrás do símbolo *x*, a média de todas as medições atrás do símbolo *x̅.*

Em seguida, insira a espessura real da camada da amostra de revestimento usando a tecla de seleção para definir o primeiro dígito da espessura da camada, alternando de 0 a 9.

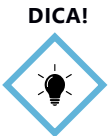

Certifique-se de que o sinal permaneça positivo (+). Caso contrário, continue alternando até que o sinal fique positivo.

Assim que o número desejado for exibido, confirme com *OK*. O número é adotado e o próximo dígito da espessura real da camada é selecionado.

Desta forma, defina todos os dígitos da espessura real da camada, um após o outro. Depois de inserir o último dígito, você pode concluir a calibração de um ponto com a tecla de função *Done* [Concluído]. O display volta para a *Measurement view* [Visualização de medição], o aplicativo recém-criado é exibido na barra de título e pode ser usado diretamente.

#### 6.1.3 Aplicação em dois pontos

As aplicações de dois pontos são mais complexas e requerem duas amostras de revestimento, mas fornecem medições mais precisas em uma faixa mais ampla de espessuras de revestimento.

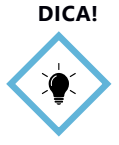

Se houver amostras de revestimento suficientes disponíveis, a aplicação em dois pontos deve ser preferida.

Use amostras de revestimento com espessuras de camada tão diferentes quanto possível. Idealmente, estes devem estar na parte superior e inferior da faixa de medição planejada. A ordem na qual você processa as duas amostras de revestimento é arbitrária.

Exceto pela utilização de duas amostras de revestimento, o procedimento corresponde a uma aplicação num único ponto (ver acima). Na *Measurement view* [Visualização de medição], use o botão *Back* [Voltar] para acessar o *Main menu* [Menu principal], selecione *Measure settings* [Configurações de medição], depois *Application* [Aplicativo] e depois *New application* [Novo Aplicativo]. Confirme sempre com *OK*.

Agora selecione um modelo adequado na lista de aplicativos existentes e confirme com *OK*.

Em seguida selecione a opção de *2-Pt.-Application* [Aplicação de 2 pontos] e confirme com *OK*. O nome gerado automaticamente do novo aplicativo é exibido no cabeçalho.

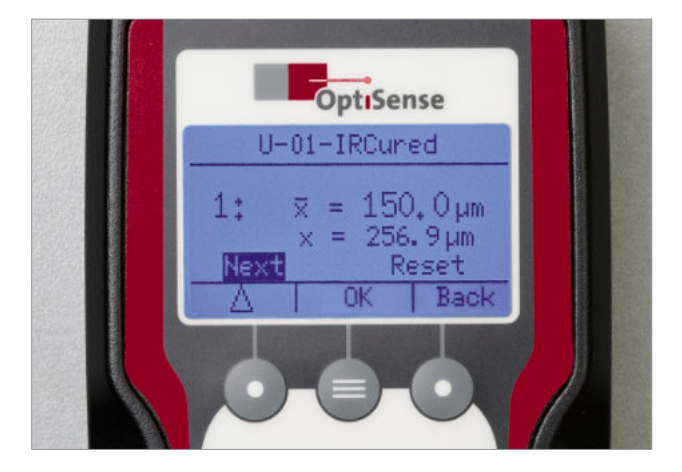

Agora faça algumas medições na primeira amostra de revestimento. O respectivo valor medido é exibido atrás do símbolo *x*, a média de todas as medições atrás do símbolo *x̅*.

Em seguida, insira a espessura real da camada da primeira amostra de revestimento, definindo o primeiro dígito da espessura da camada com o botão de seleção, alternando de 0 a 9. Assim que o número desejado for exibido, confirme com *OK*. O número é aceito e o próximo dígito é selecionado.

Desta forma, defina todos os dígitos da espessura real da camada da primeira amostra de revestimento, um após o outro. Após inserir o último dígito, pressione *Próximo* para processar a segunda amostra de revestimento da mesma maneira.

Faça algumas medições na segunda amostra de revestimento e insira a espessura real da camada da segunda amostra de revestimento conforme descrito acima. Depois de inserir o último dígito, você pode concluir a calibração de dois pontos com a tecla de função *Done* [Concluído]. O display volta para a *Measurement view* [Visualização de medição], o aplicativo recém-criado é exibido na barra de título e pode ser usado diretamente.

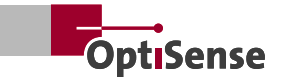

# <span id="page-25-0"></span>**6.2 Pedidos de medições em revestimentos não curados**

Ao medir revestimentos não curados, o PaintChecker Mobile geralmente não se destina a exibir a espessura do revestimento fresco, mas sim a prever a espessura da camada após a cura.

Ao criar uma aplicação para revestimentos não curados, a medição é realizada em amostras não curadas, mas a espessura real da camada é inserida como a das amostras curadas. Ao gerar o valor da medição da espessura da camada, o PaintChecker Mobile leva em consideração o grau de encolhimento do revestimento durante a cura.

Ao criar aplicações para revestimentos não curados, faça o seguinte:

- 1. Amostras de casaco
- 2. Meça amostras não curadas no *Application* [Menu do aplicativo]
- 3. Amostras de cura
- 4. Meça a espessura da camada das amostras curadas usando métodos de referência (por exemplo, correntes parasitas).
- 5. Insira os valores medidos como espessuras reais da camada no *Application* [Menu do aplicativo]

# **6.3 Editar aplicativo**

Você pode usar a opção *Edit* [Editar] no *menu de Application* [Menu do aplicativo] para ajustar seus aplicativos criados por você mesmo. Para fazer isso, na visualização de medição, acesse o *Main menu* [Menu principal] usando o botão *Back* [Voltar], selecione *Measure settings* [Configurações de medição]*,* depois *Application* [aplicativo] e depois *Edit* [Editar] .

Selecione o Aplicativo que deseja editar na lista e confirme com *OK*. No menu *Edit* [Editar] você só tem a opção de inserir um valor de deslocamento para cada amostra de revestimento usada na criação da aplicação (uma para aplicações de ponto único, duas para aplicações de dois pontos).

A entrada é feita dígito a dígito alternando de 0 a 9 com a tecla de seleção e confirmando com *OK*. Ao inserir o primeiro dígito, o sinal também pode ser definido. Varie os valores de deslocamento para que a espessura real da camada seja exibida com a maior precisão possível quando as amostras de revestimento forem medidas posteriormente.

Assim que todos os valores de deslocamento forem inseridos, você poderá finalizar o processo de edição com *Done* [Concluído].

#### **6.4 Excluir aplicativo**

Para excluir um aplicativo do dispositivo, na visualização de medição, use o botão *Back* [Voltar] para acessar o *Main menu* [Menu principal], selecione *Measure settings* [Configurações de medição], depois *Application* [aplicativo] e, em seguida, Delete [Excluir]. Confirme sempre com *OK*.

Selecione o aplicativo que deseja excluir da lista e confirme com *OK*. Se você também confirmar a seguinte consulta de segurança com *OK*, o aplicativo selecionado será excluído.

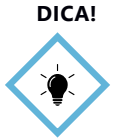

Observe que apenas aplicativos criados por você mesmo podem ser excluídos. Os aplicativos instalados de fábrica não podem ser excluídos.

#### **6.5 Edite aplicativos com o OS Manager**

Os aplicativos podem ser editados usando o OS Manager de maneira muito mais conveniente do que diretamente no dispositivo. Em vez de usar um modelo existente, aplicativos completamente novos podem ser criados nele. Também são possíveis aplicações multiponto com mais de duas amostras de revestimento.

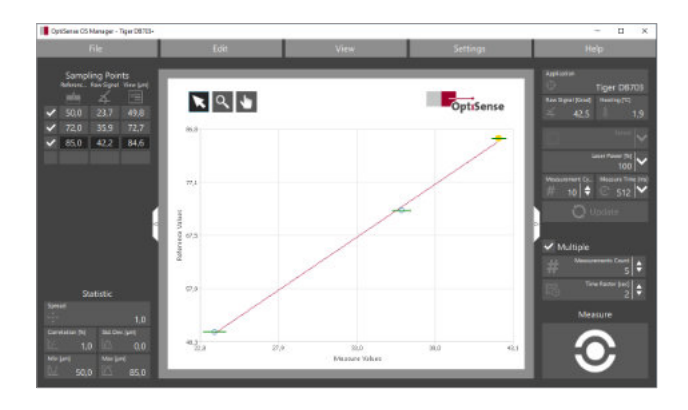

Mais informações podem ser encontradas no manual de operação do OS Manager, que está incluído como arquivo PDF no conteúdo da entrega.

# <span id="page-26-0"></span>**7. Manutenção, mensagens de erro e melhores práticas**

#### **7.1 Transporte e armazenamento**

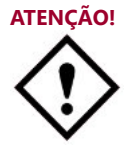

Se você armazenar ou transportar o Paint-Checker Mobile de maneira inadequada, o dispositivo poderá ser danificado.

# 7.1.1 Transporte

Utilize a mala de transporte incluída na entrega para transportar o dispositivo e protegê-lo de influências externas.

#### 7.1.2 Armazenamento

Se você não usar o PaintChecker Mobile por um longo período de tempo, siga as seguintes condições de armazenamento: Guarde o dispositivo...

- seco e protegido da geada e do calor
- em um local protegido da poeira e da luz solar direta
- com as baterias removidas do dispositivo

#### **7.2 Limpeza e cuidados**

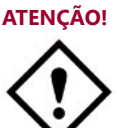

Para evitar danificar a superfície da caixa, não utilize solventes para limpeza

Use panos de limpeza de óculos para limpar as lentes. Se o controlador e o sensor estiverem muito sujos, limpe-os com um pano macio e úmido.

#### **7.3 Inspeção regular**

Recomenda-se uma inspeção e manutenção anual do dispositivo de medição pela OptiSense ou por pessoas treinadas pela OptiSense.

Em par�cular, o controlador nunca deve ser aberto e o anel frontal do sensor nunca deve ser desaparafusado.

# **7.4 Serviços**

OptiSense acompanha seus projetos com serviços desde consultoria até o módulo de suporte final. Abaixo reunimos um trecho do conjunto de serviços para você:

#### 7.4.1 Análise de viabilidade

Trabalhamos com você para criar uma aplicação de medição e verificar de forma rápida e confiável se podemos atender aos resultados de aplicação acordados para suas amostras, como áreas de revestimento

e conformidade com as especificações sob as condições estruturais especificadas.

Além disso, é possível construir a aplicação de medição em amostras rastreáveis. Através de análises precisas e da inclusão dos parâmetros do seu processo, todos os valores críticos são determinados antecipadamente para garantir o cumprimento dos requisitos de qualidade.

#### 7.4.2 Serviço de aplicação

Tal como acontece com a maioria dos outros métodos não destrutivos de medição de espessura de camada, com a tecnologia fototérmica a espessura da camada não é medida diretamente, mas sim calculada usando sinais de medição.

As propriedades térmicas individuais do material de revestimento e do substrato devem ser levadas em consideração. Com este serviço, o OptiSense fornece uma aplicação baseada em suas amostras de revestimento que é especificamente adaptada ao seu revestimento e substrato.

#### 7.4.3 Treinamento

Nossos especialistas conhecem todas as pequenas dicas e truques que podem facilitar seu trabalho diário e terão prazer em repassá-los.

Através do aprendizado prático e da troca de experiências com nossos especialistas, capacitamos seus colaboradores para operar corretamente os medidores e aplicar as técnicas adequadas de reparo e manutenção preventiva. Os cursos de treinamento podem ser adaptados e planejados de acordo com suas necessidades individuais.

#### 7.4.4 Serviço de calibração

Os serviços de calibração altamente precisos e econômicos garantem qualidade e conformidade consistentemente altas de seus dispositivos de medição - se desejado, o OptiSense também pode calibrar em sua empresa. Os padrões utilizados para calibrar o dispositivo correspondem aos requisitos da respectiva norma para medição fototérmica (DIN EN 15042-2). O sistema de medição recebe um adesivo de calibração válido por um ano.

#### 7.4.5 Serviço de manutenção

Cuidamos da manutenção anual e dos testes funcionais dos sistemas de medição OptiSense de acordo com DIN 31051. Além disso, são realizadas uma calibração de fábrica tipo 1 e o importante teste de isolamento. Todos os serviços são documentados em um relatório de manutenção significativo. Os siste-

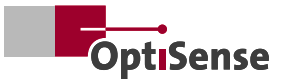

<span id="page-27-0"></span>mas de medição recebem um adesivo de teste após uma manutenção bem-sucedida.

# **7.5 Descarte**

O descarte adequado de baterías e dispositivos elétricos, ajuda a conservar recursos valiosos e a evitar possíveis efeitos negativos na saúde e no ambiente que poderiam surgir da eliminação inadequada de resíduos (Consulte a sua legislação local sobre o descarte correto de resíduos).

Acessórios e embalagens também devem ser reciclados de forma ecologicamente correta.

Para mais serviços, consulte nosso conjunto de serviços em https://www.optisense.com/de/dienste.html

# **7.7 Atendimento ao cliente e linha direta de atendimento**

O atendimento ao cliente OptiSense irá apoiá-lo com questões técnicas:

#### 7.7.1 Atendimento técnico ao cliente

OptiSense GmbH & Co. KG Annabergstraße 120 | 45721 Haltern am See ALEMANHA Tel. +49 (0)2364 50882-0 info@optisense.com www.optisense.com

# 7.7.2 Linha Hotline

+49 2364 50882-22 | De segunda a sexta, das 8h às 15h (horário Alemanha) service@optisense.com

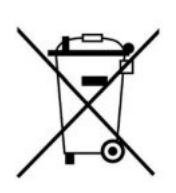

# **7.6 Mensagens de erro**

Falls ein Messfehler auftritt, werden folgende Fehlermeldungen ausgegeben:

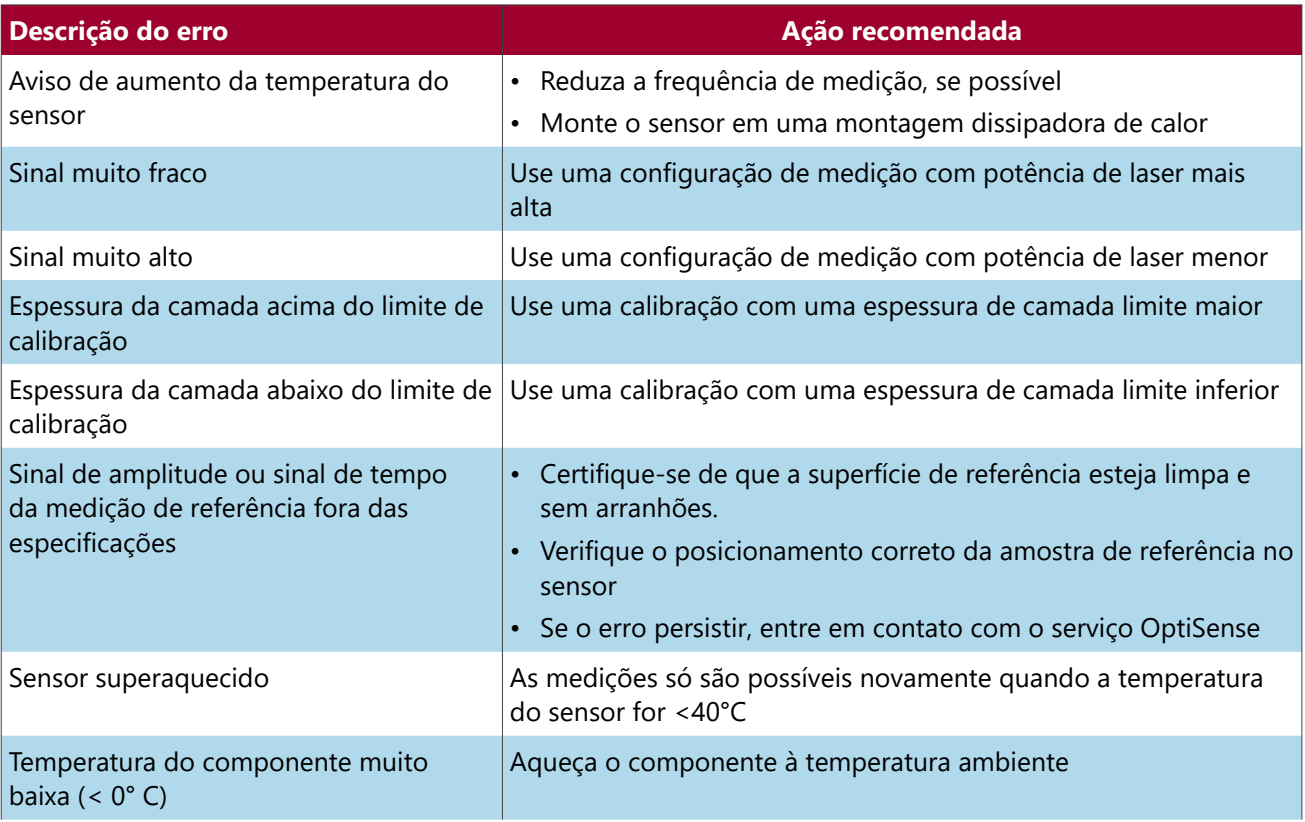

# <span id="page-28-0"></span>**7.8 FAQ** – **Perguntas frequentes**

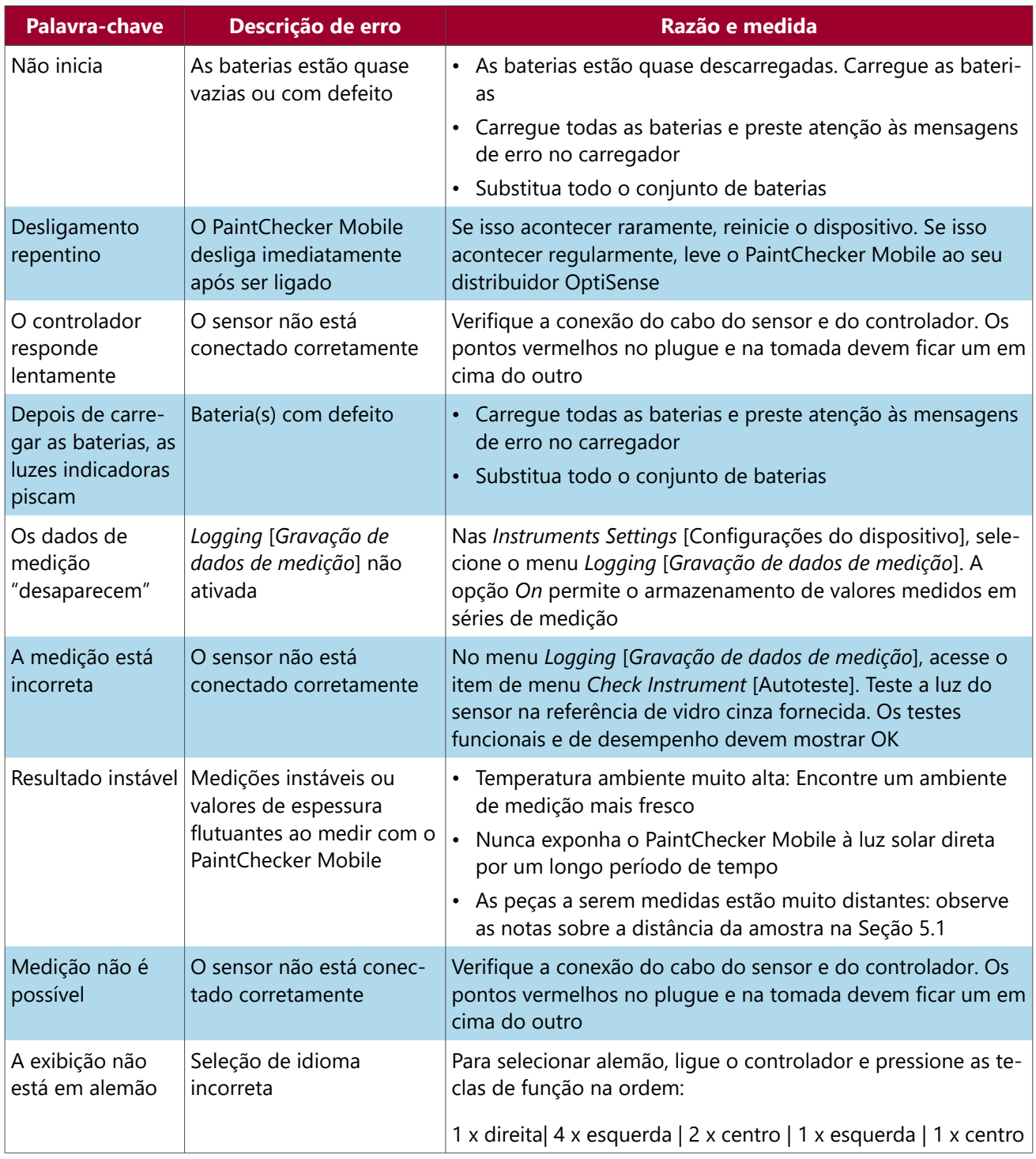

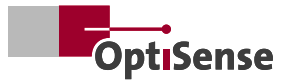

# <span id="page-29-0"></span>**7.9 Matriz de aplicação – melhores práticas**

A matriz de aplicação oferece uma visão geral das combinações de revestimento-substrato mais importantes do respectivo PaintChecker Mobile:

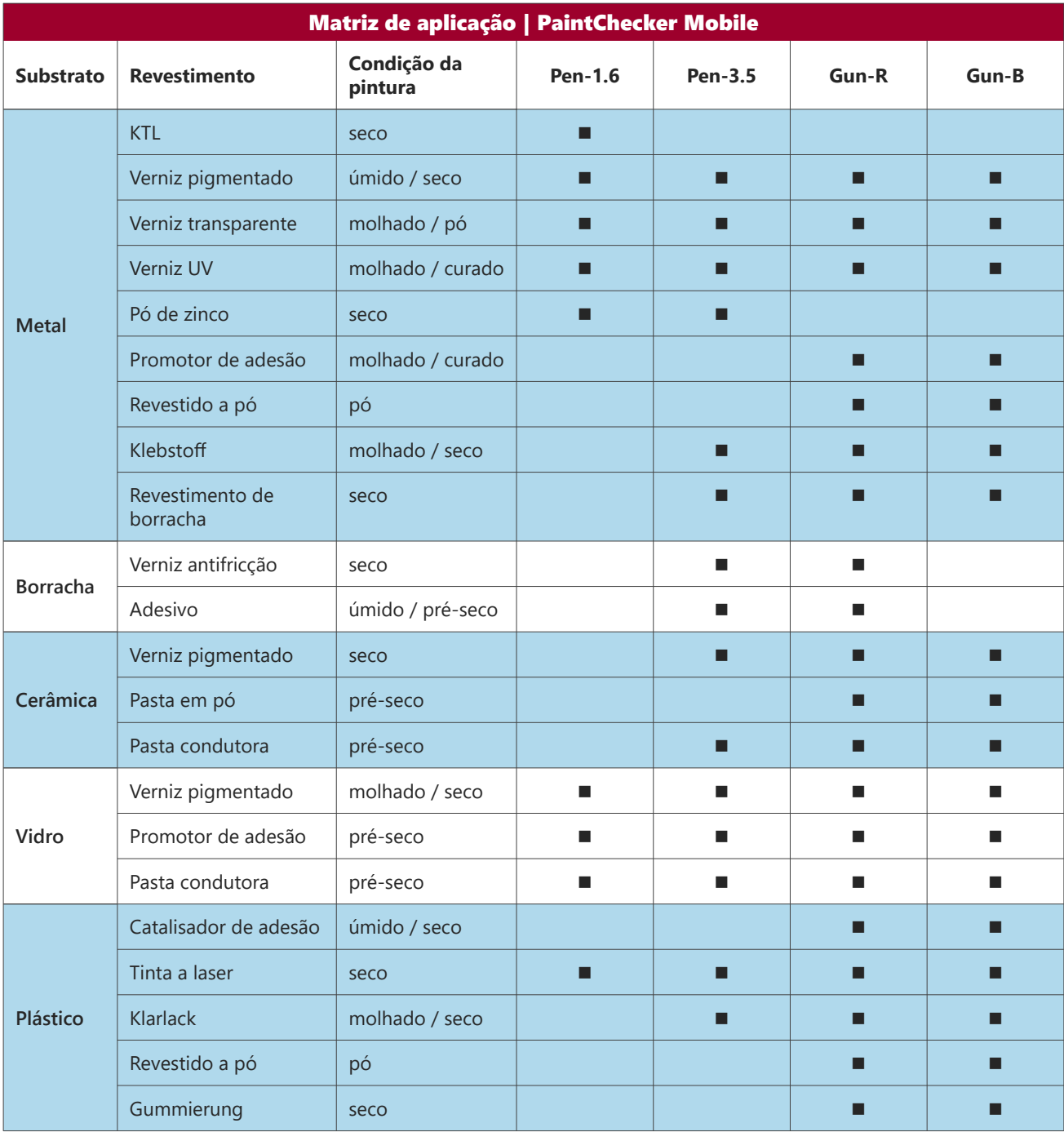

*Nota: Algumas aplicações requerem calibração especial do sistema, disponível no OptiSense.*

# <span id="page-30-0"></span>**8. Dados técnicos**

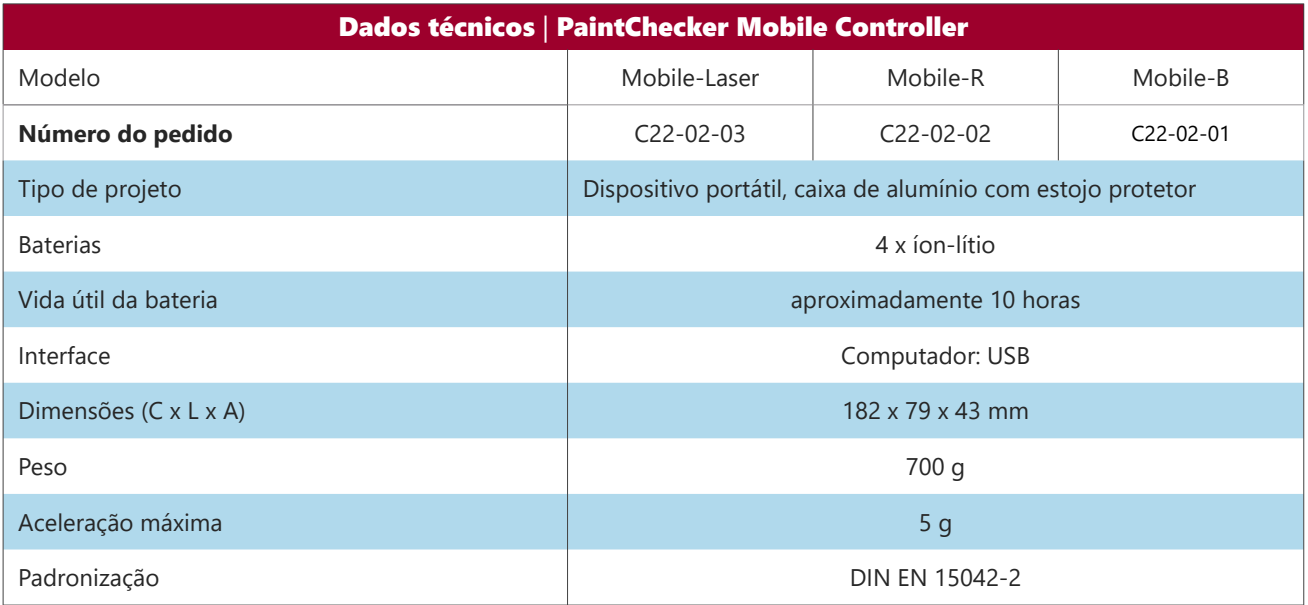

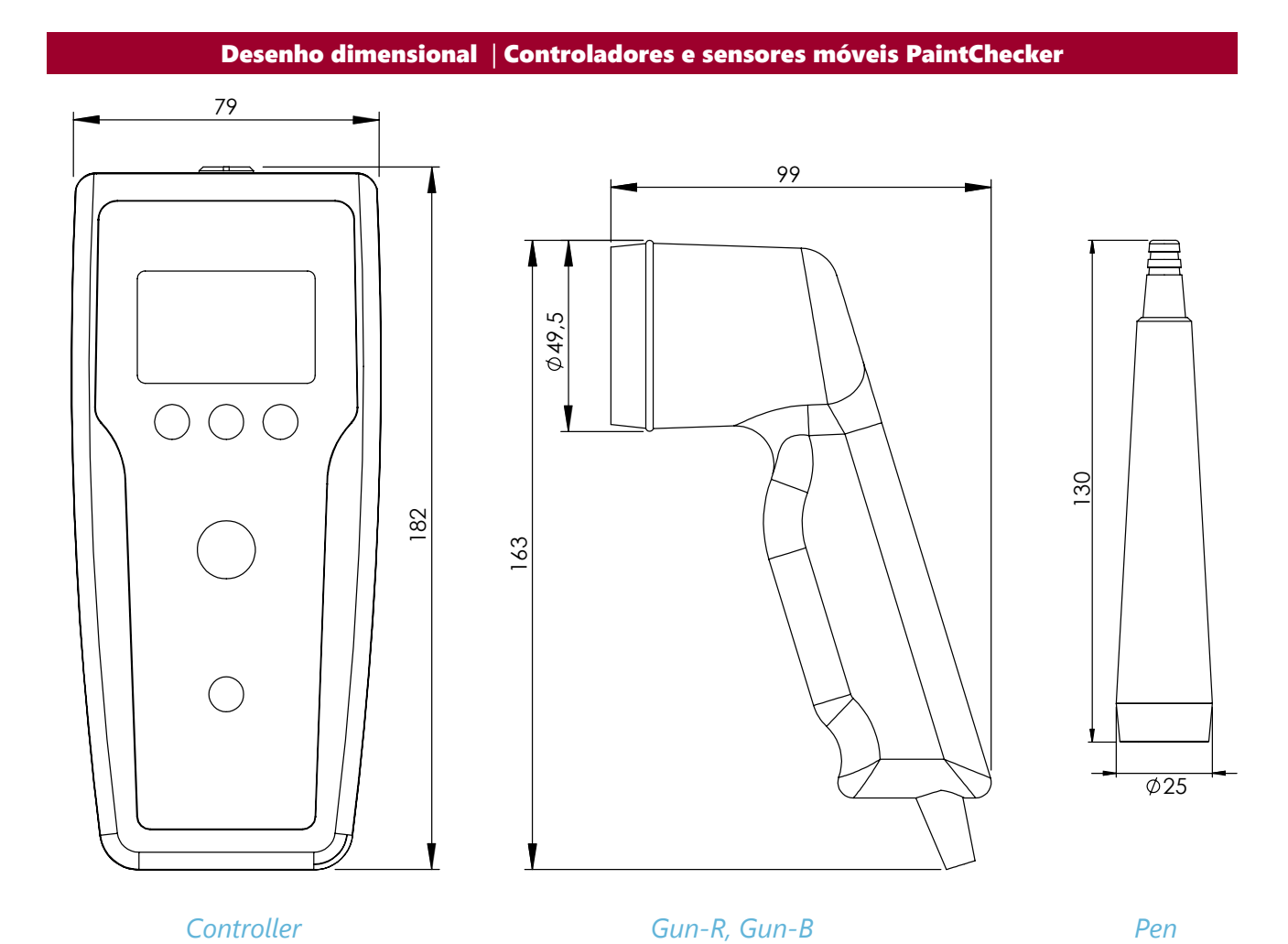

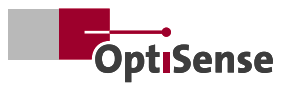

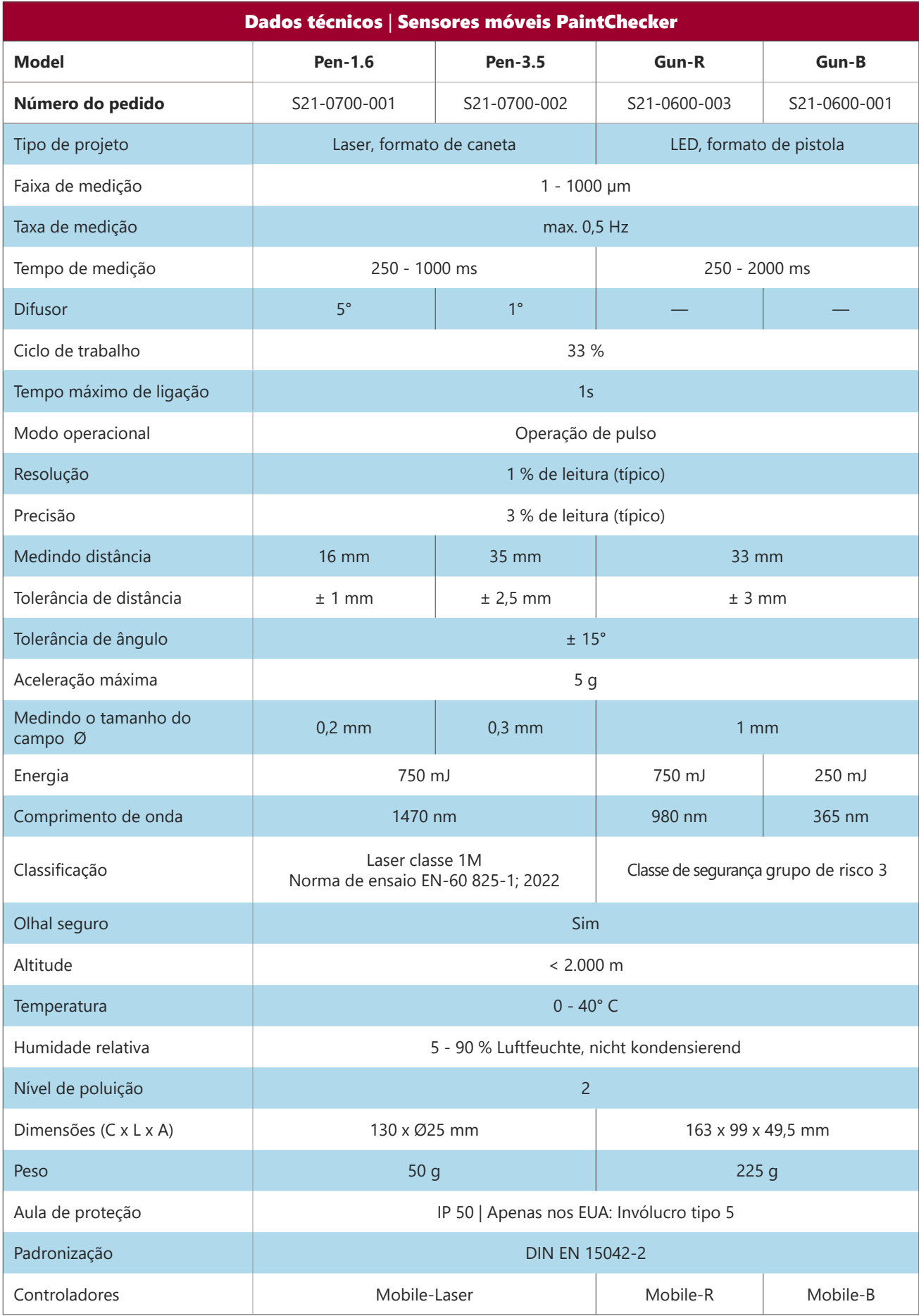

# **OptiSense. Estamos ao seu lado em todo o mundo.**

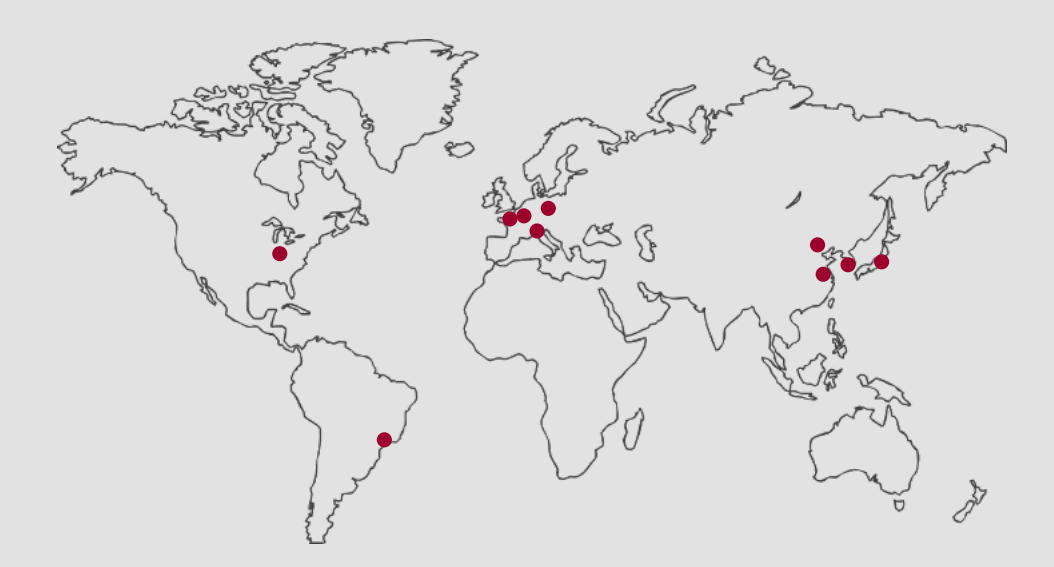

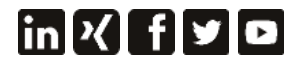

OptiSense é certificada de acordo com DIN EN ISO 9001:2015 WEEE-Reg.-No. DE 69647320

**OptiSense GmbH & Co. KG** Annabergstraße 120 45721 Haltern am See

Alemanha

Tel. +49 2364 50882-0 Mail info@optisense.com Web www.optisense.com

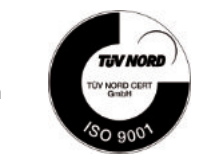

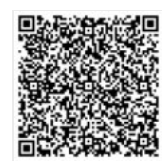